**CopyrightⓒKakaoCorp.**

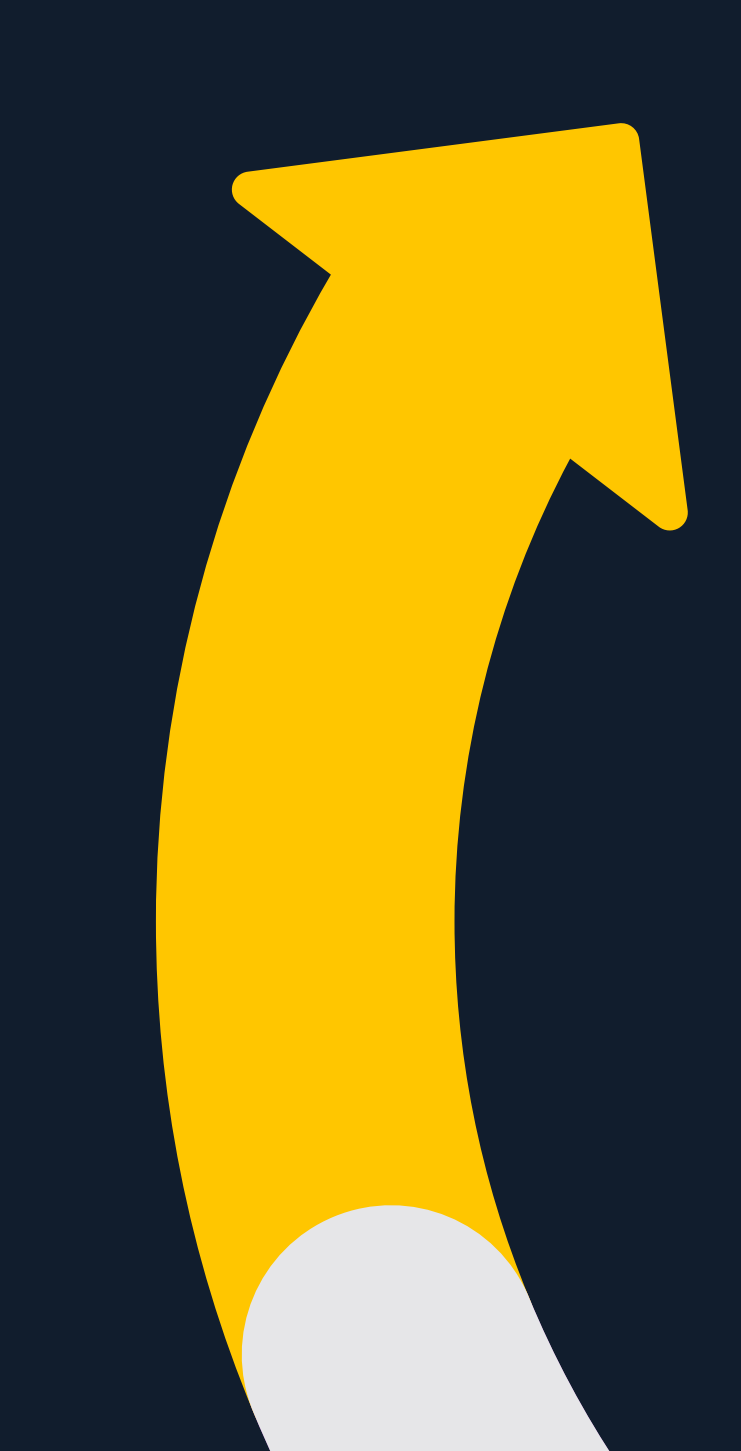

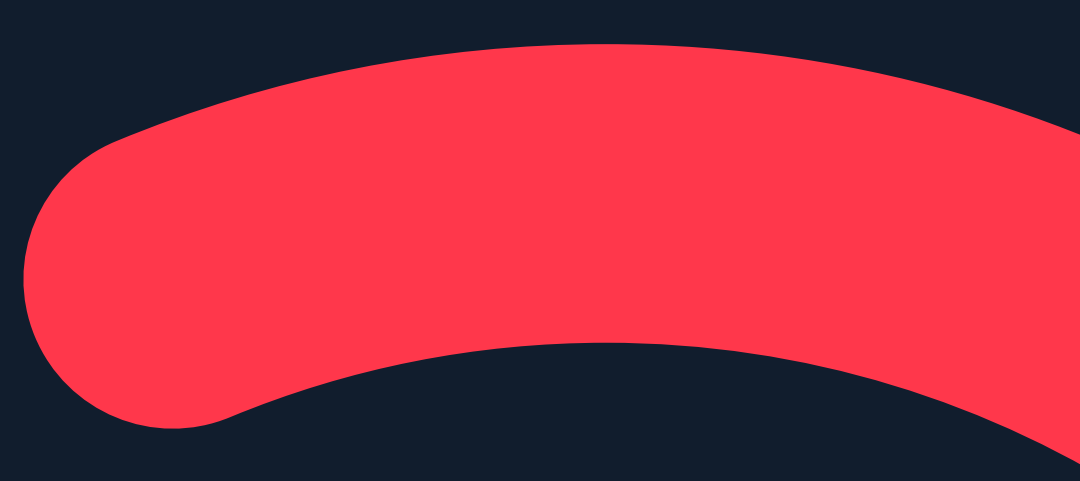

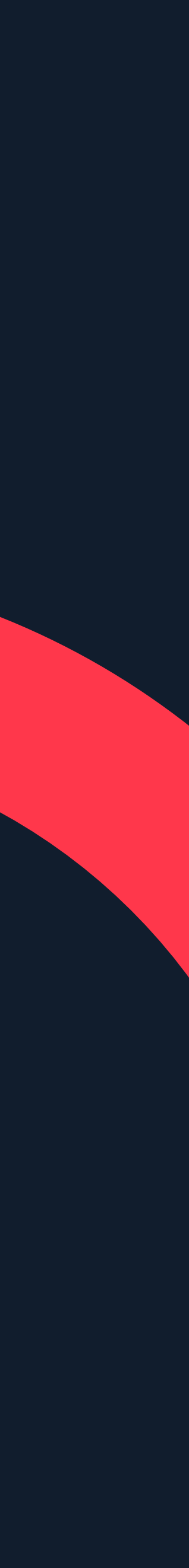

# **Kakao광고만들기:디스플레이광고**

**Updated2018.07**

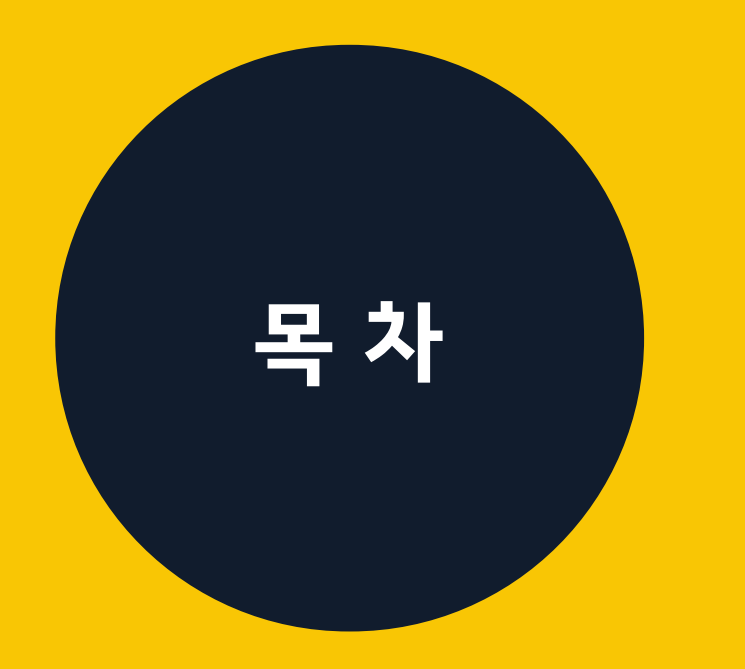

디스플레이광고 광고유형 노출지면 광고목적최적화

디스플레이광고만들기 디스플레이 광고 만들기 새 캠페인 만들기 새광고그룹만들기 새소재만들기

**01**

**0 2**

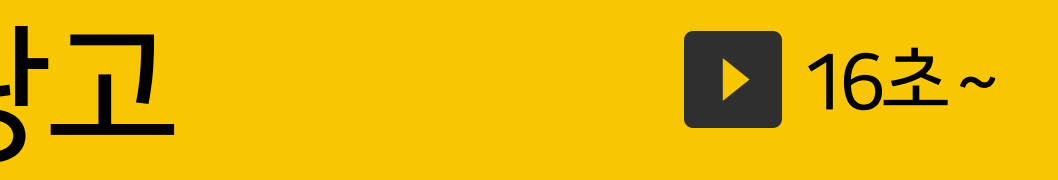

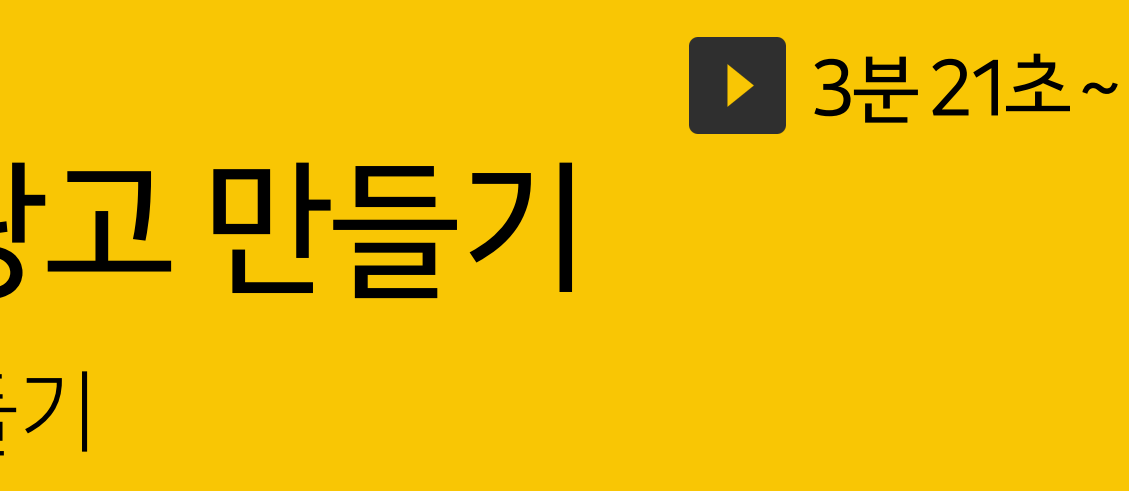

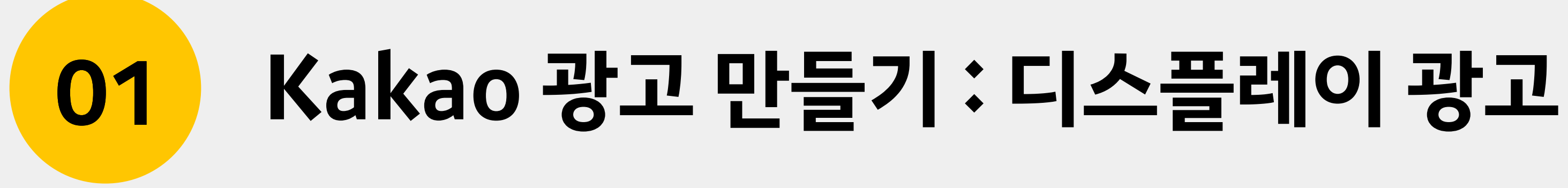

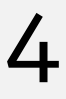

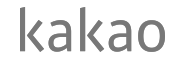

### 배너,동영상,네이티브유형등다양한유형의크리에이티브를지원합니다. **다양한유형의디스플레이광고**

**01 Kakao광고만들기:디스플레이광고**

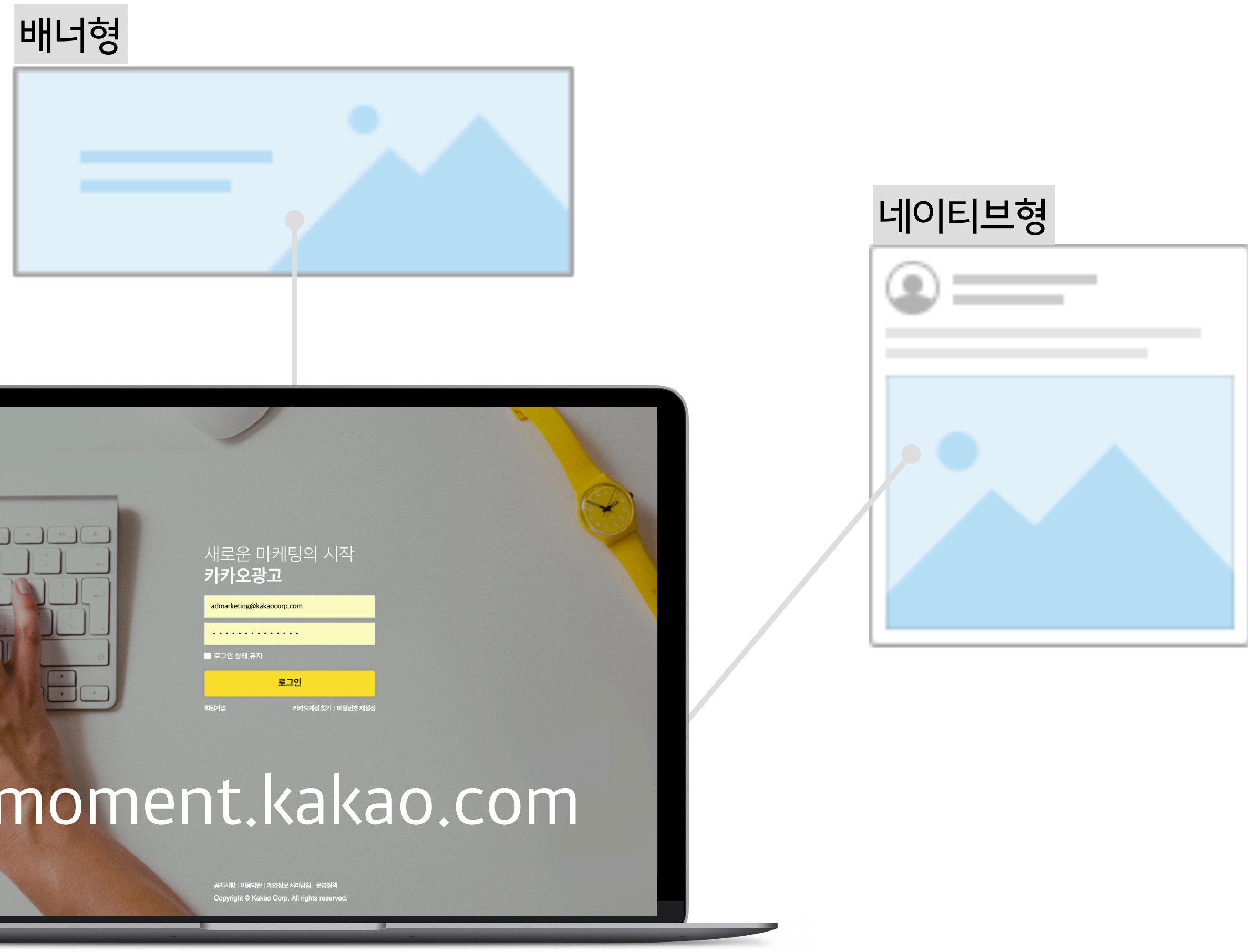

동영상형

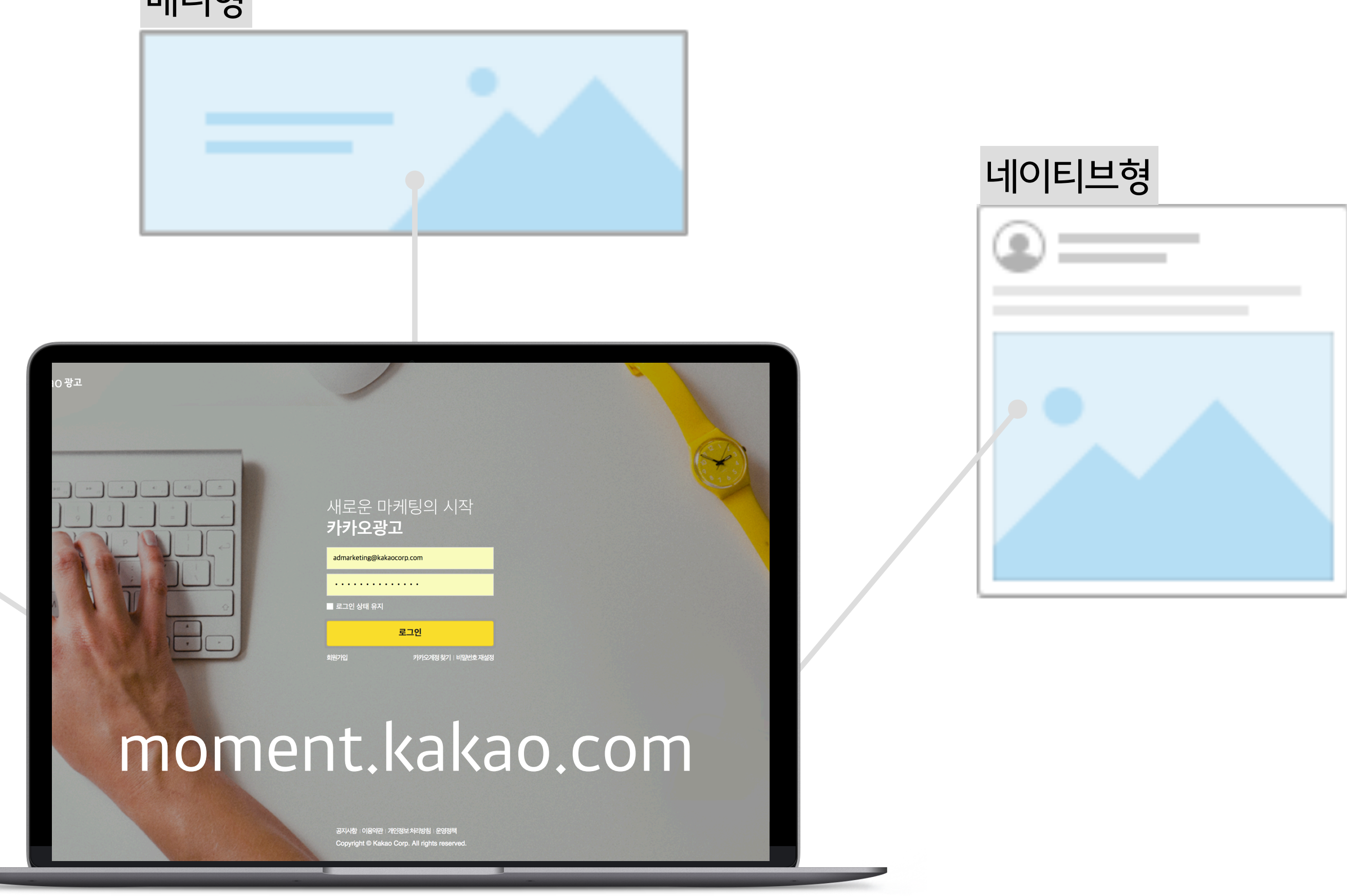

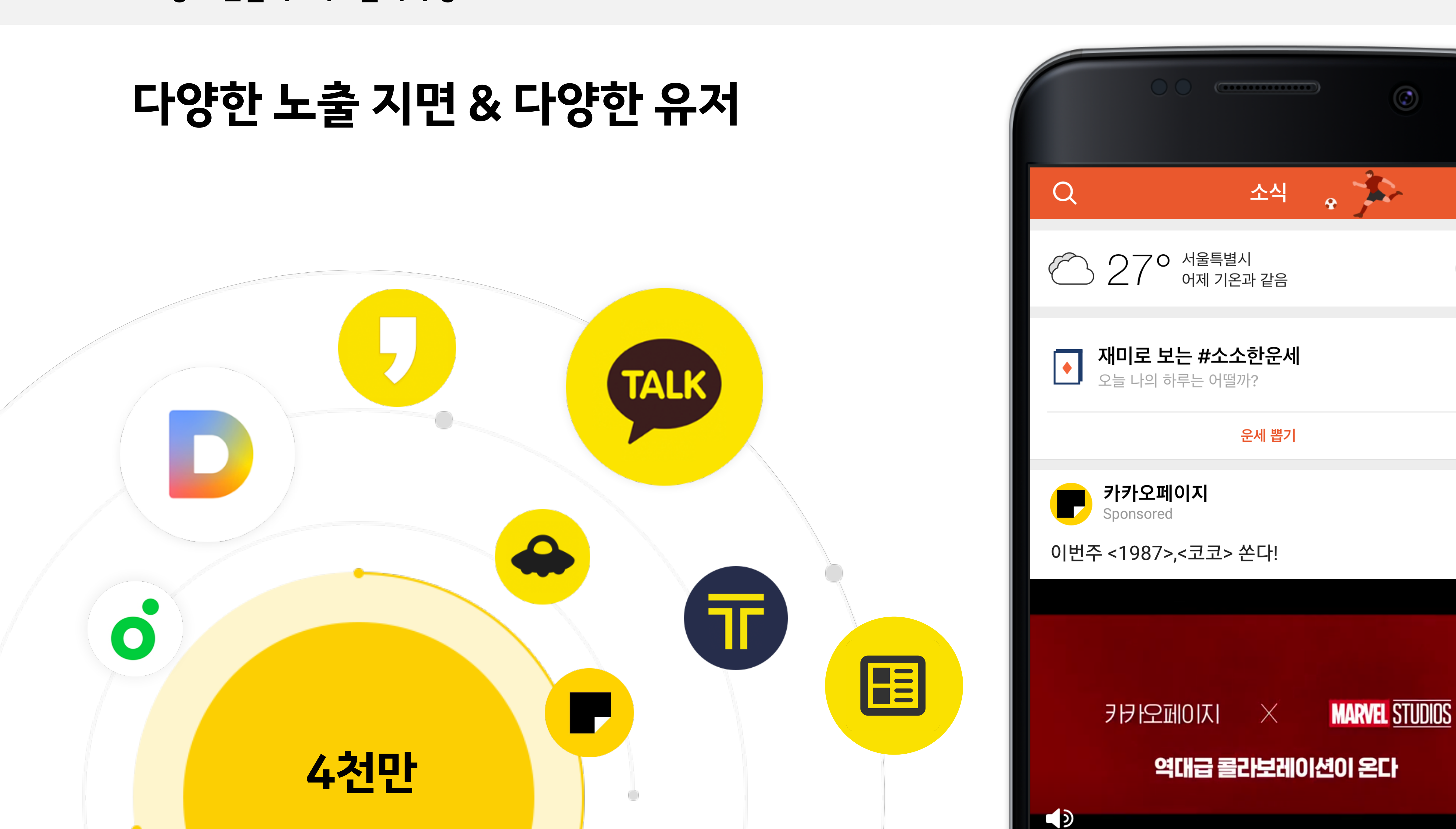

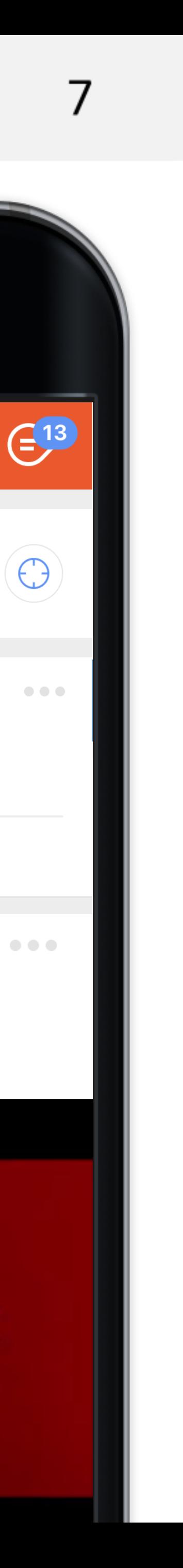

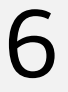

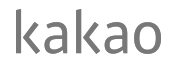

### <mark>광고 목적 최적화 지원</mark> 다양한마케팅목적을효과적으로달성할수있도록다양한광고목적을제공합니다.

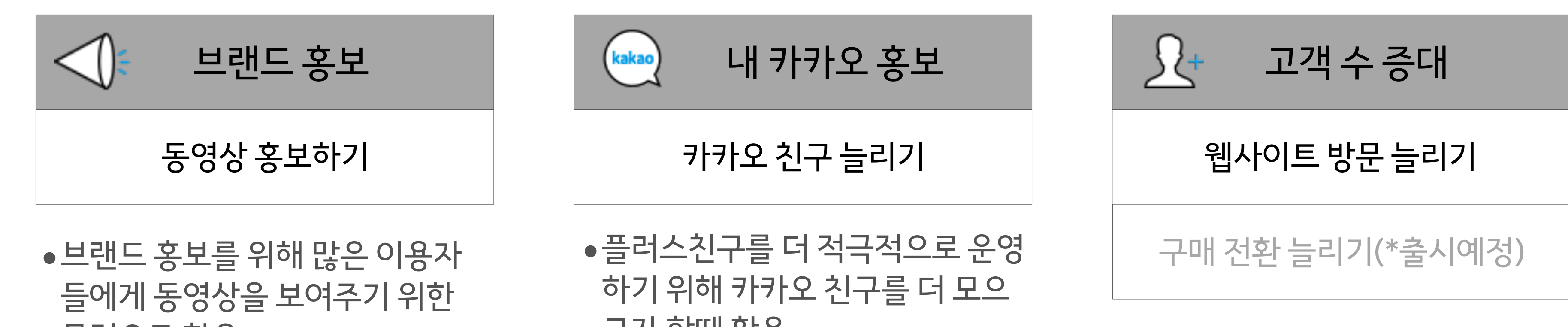

고자 할때 활용 ٢ 기대 주의 부분 이 대해 이 사이트 방문, 구매 전환을 집중적 으로늘리기위한목적으로활용

목적으로활용

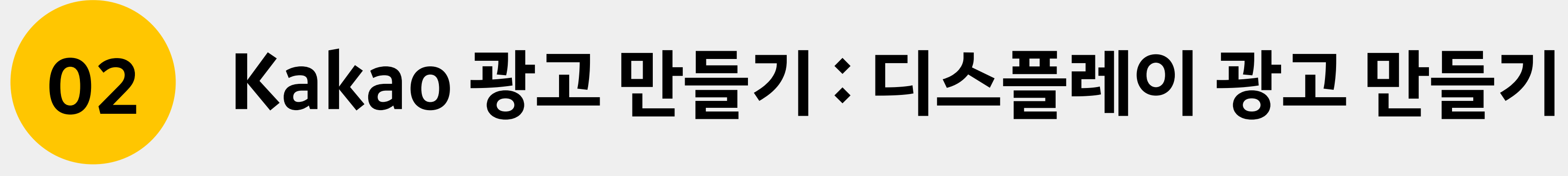

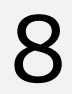

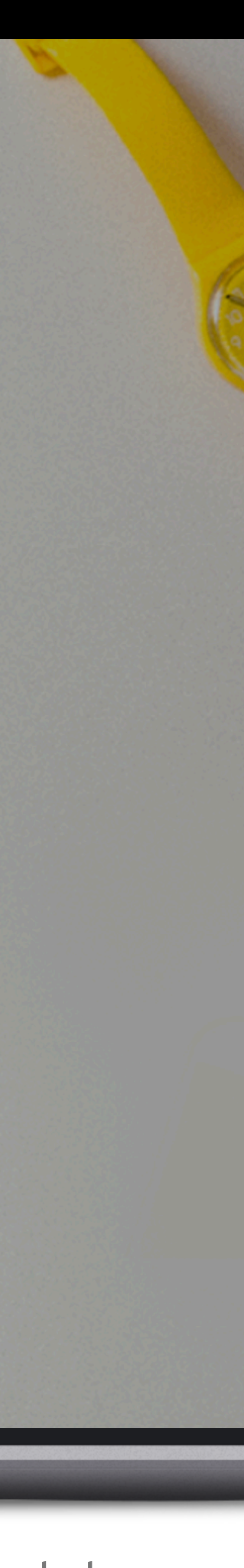

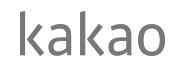

### **쉽게만드는디스플레이광고** moment.kakao.com

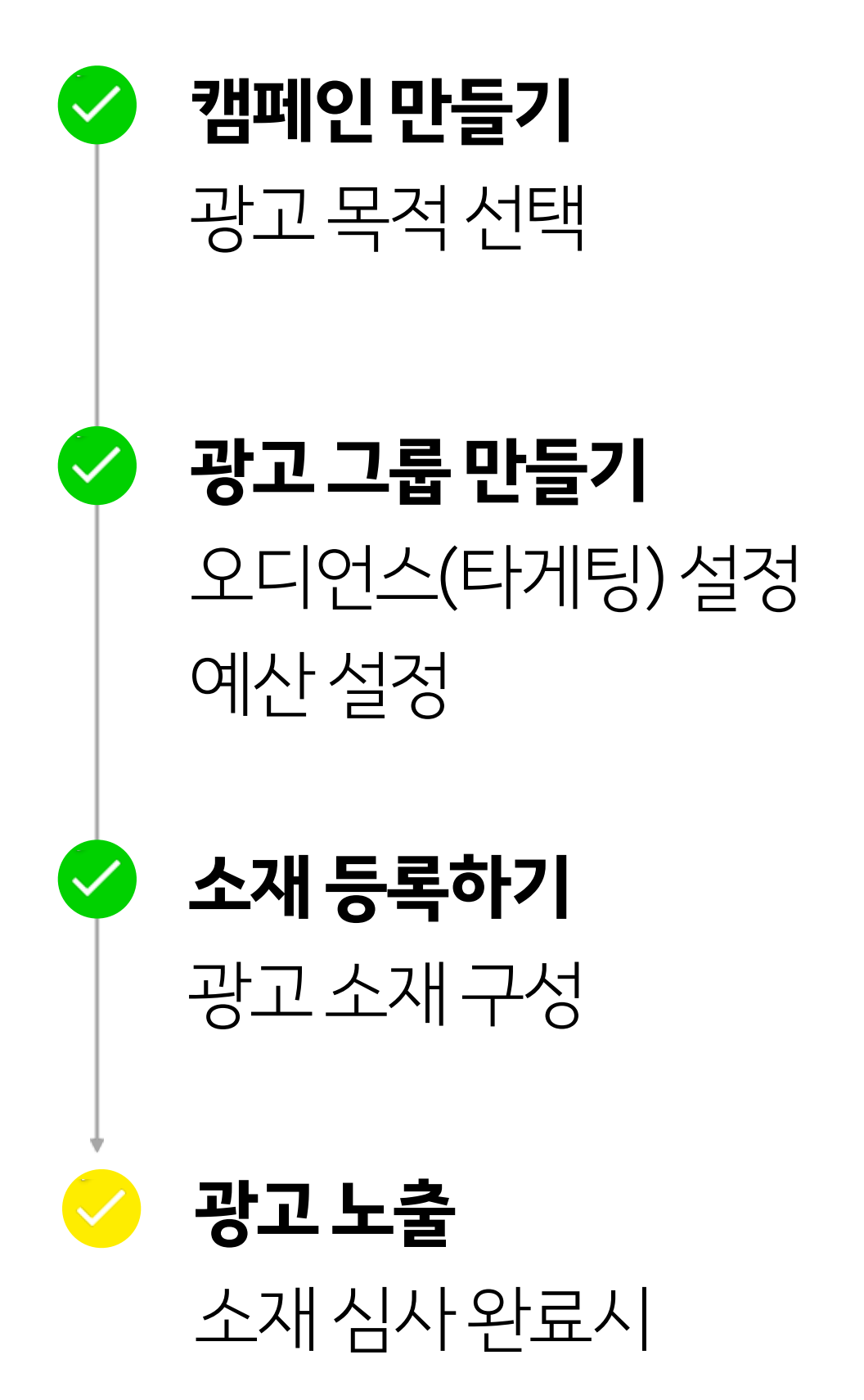

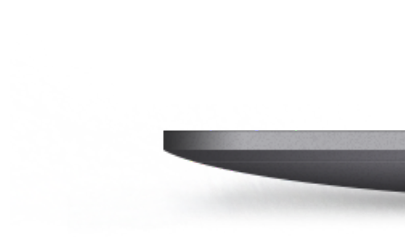

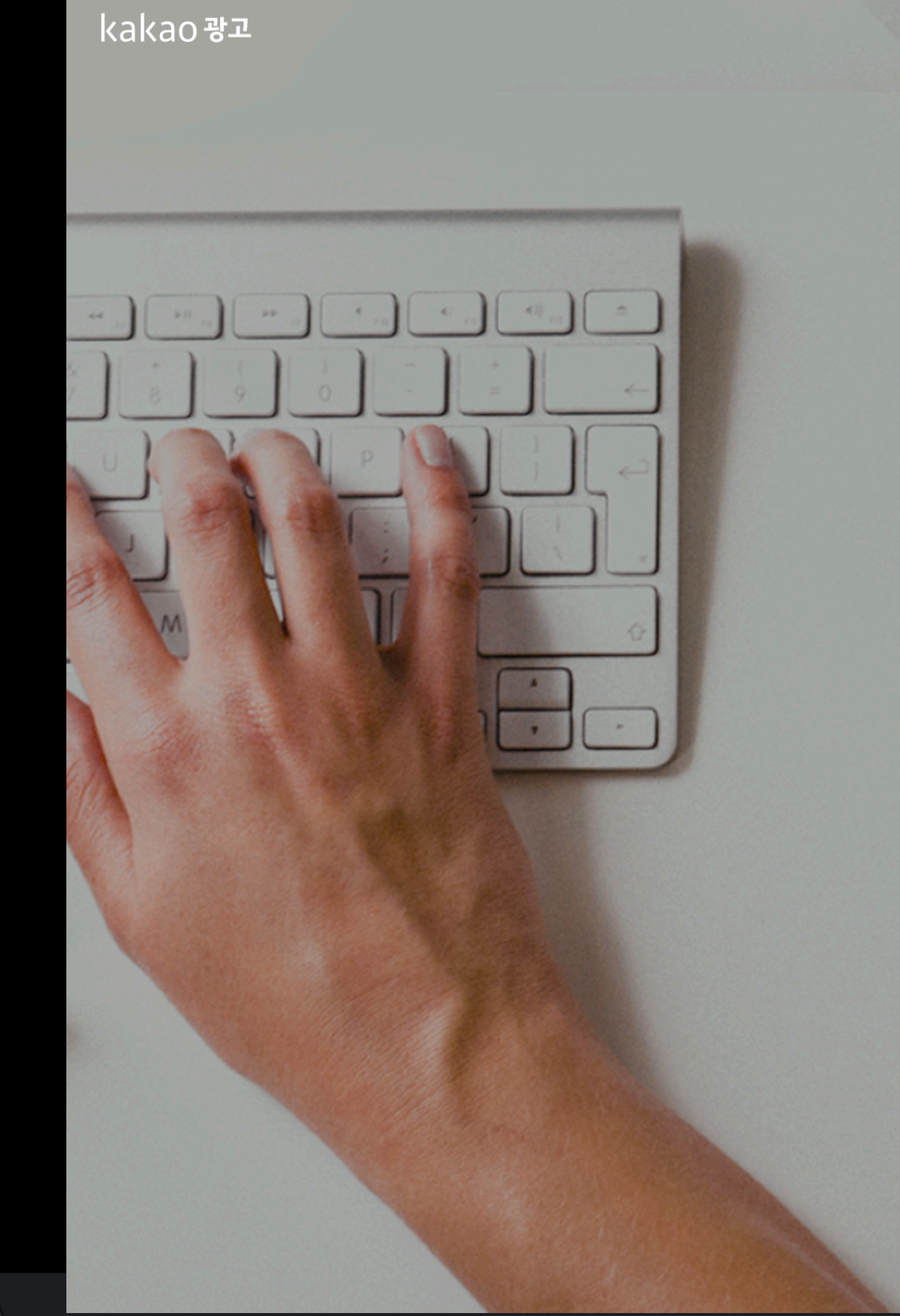

#### 새로운 마케팅의 시작 카카오광고

admarketing@kakaocorp.com

■ 로그인 상태 유지

로그인

회원가입

카카오계정 찾기 | 비밀번호 재설정

공지사항 | 이용약관 | 개인정보 처리방침 | 운영정책 Copyright © Kakao Corp. All rights reserved.

### **1)디스플레이광고만들기**

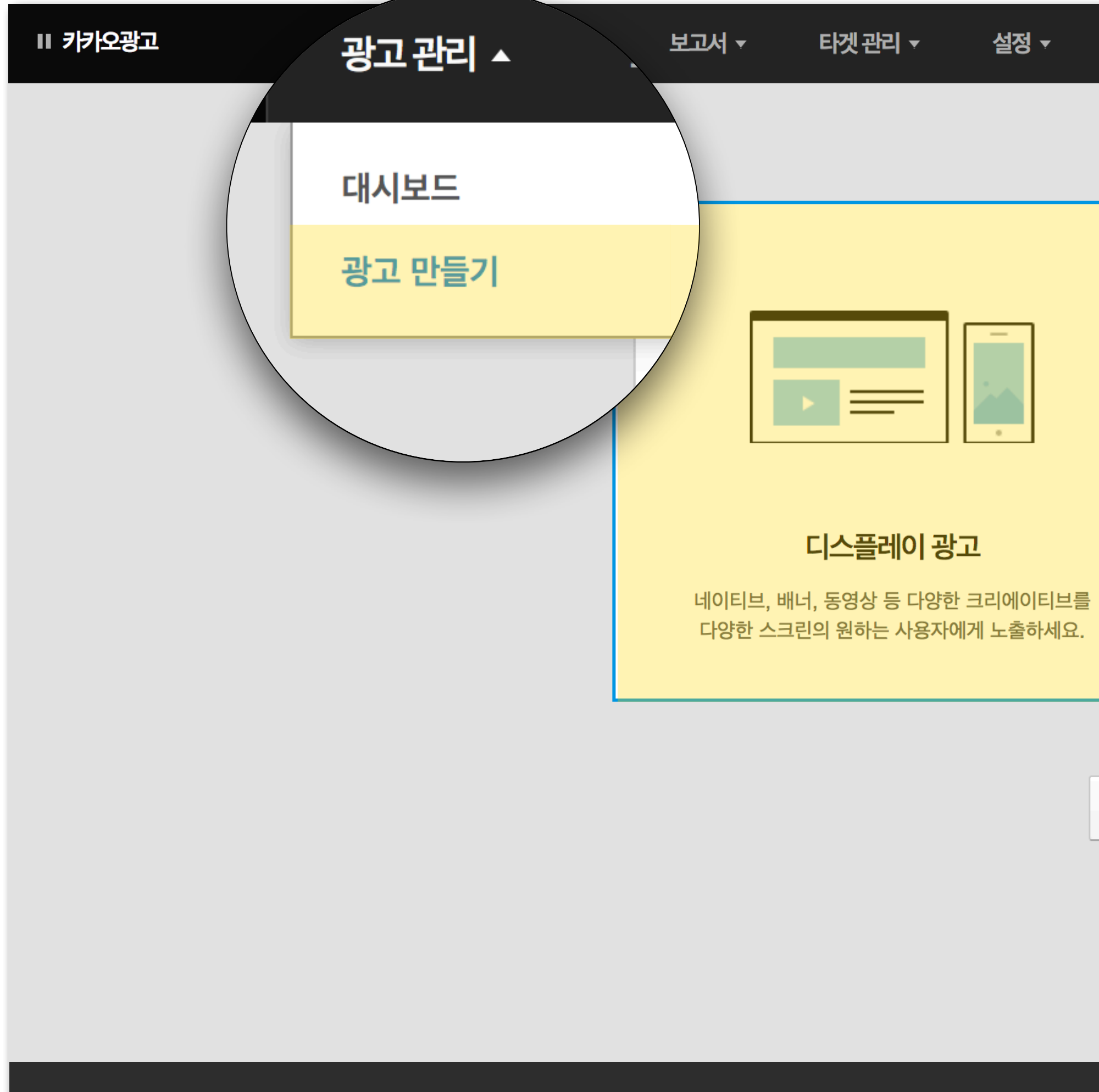

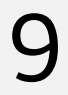

### 디스플레이광고를선택하고[다음]을클릭합니다.

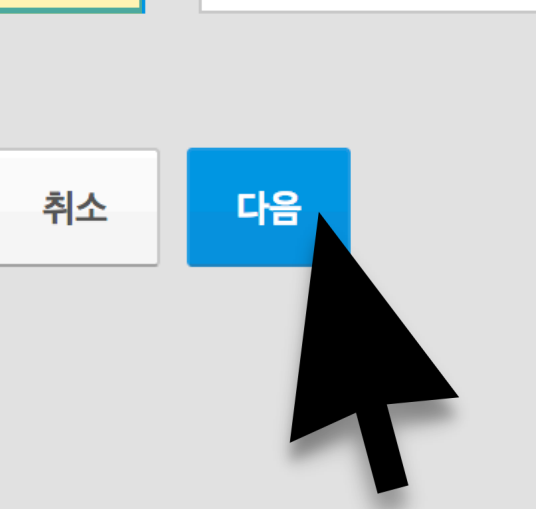

카카오톡 안의 비즈니스홈! 플러스친구에게 메시지를 발송하세요.

#### 메시지 광고

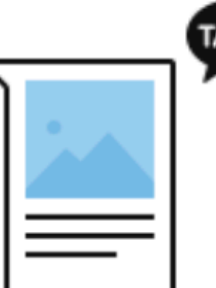

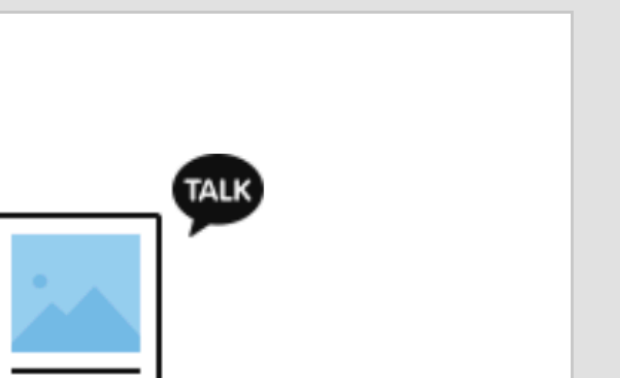

### **2)새캠페인만들기**

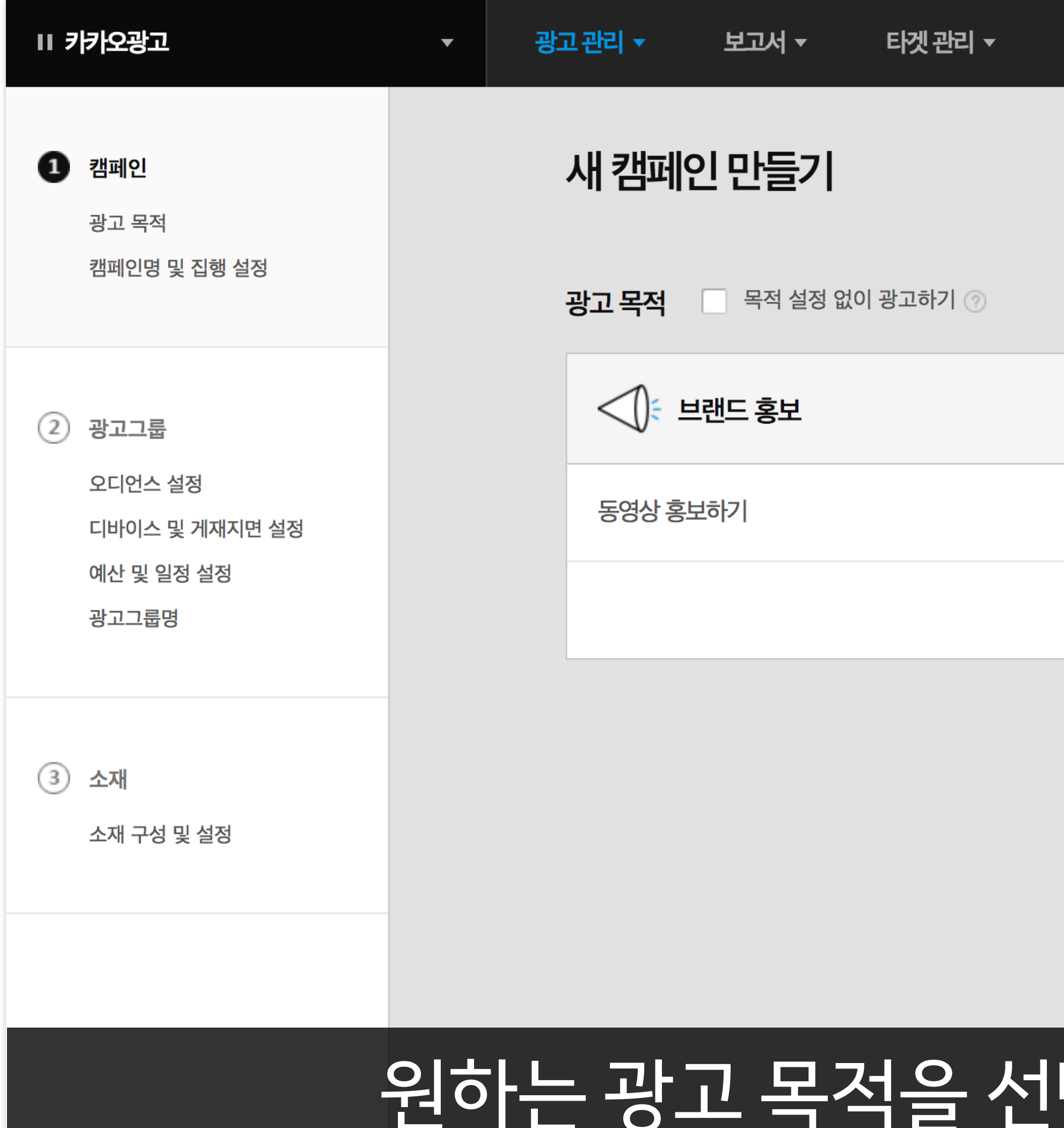

### [택하고 [다음]을 클릭합니다.

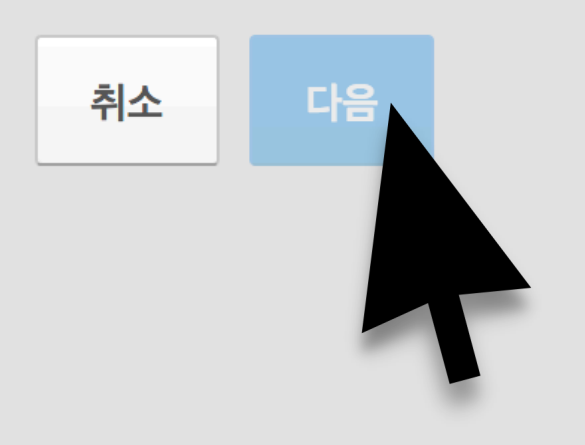

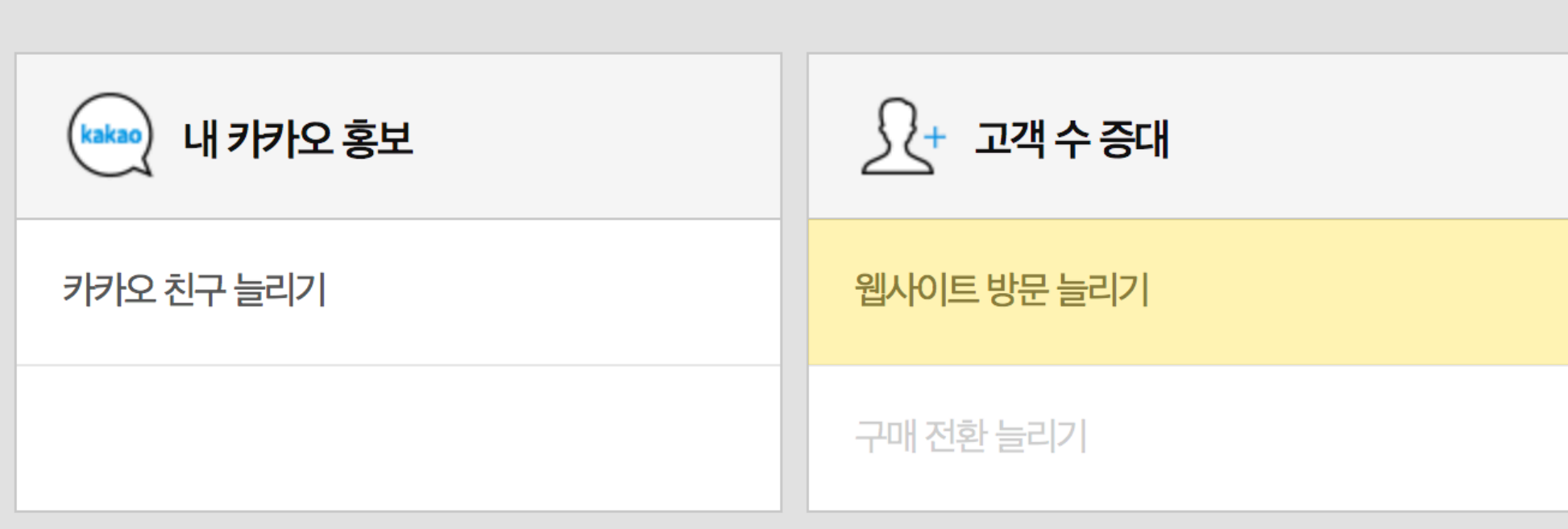

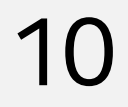

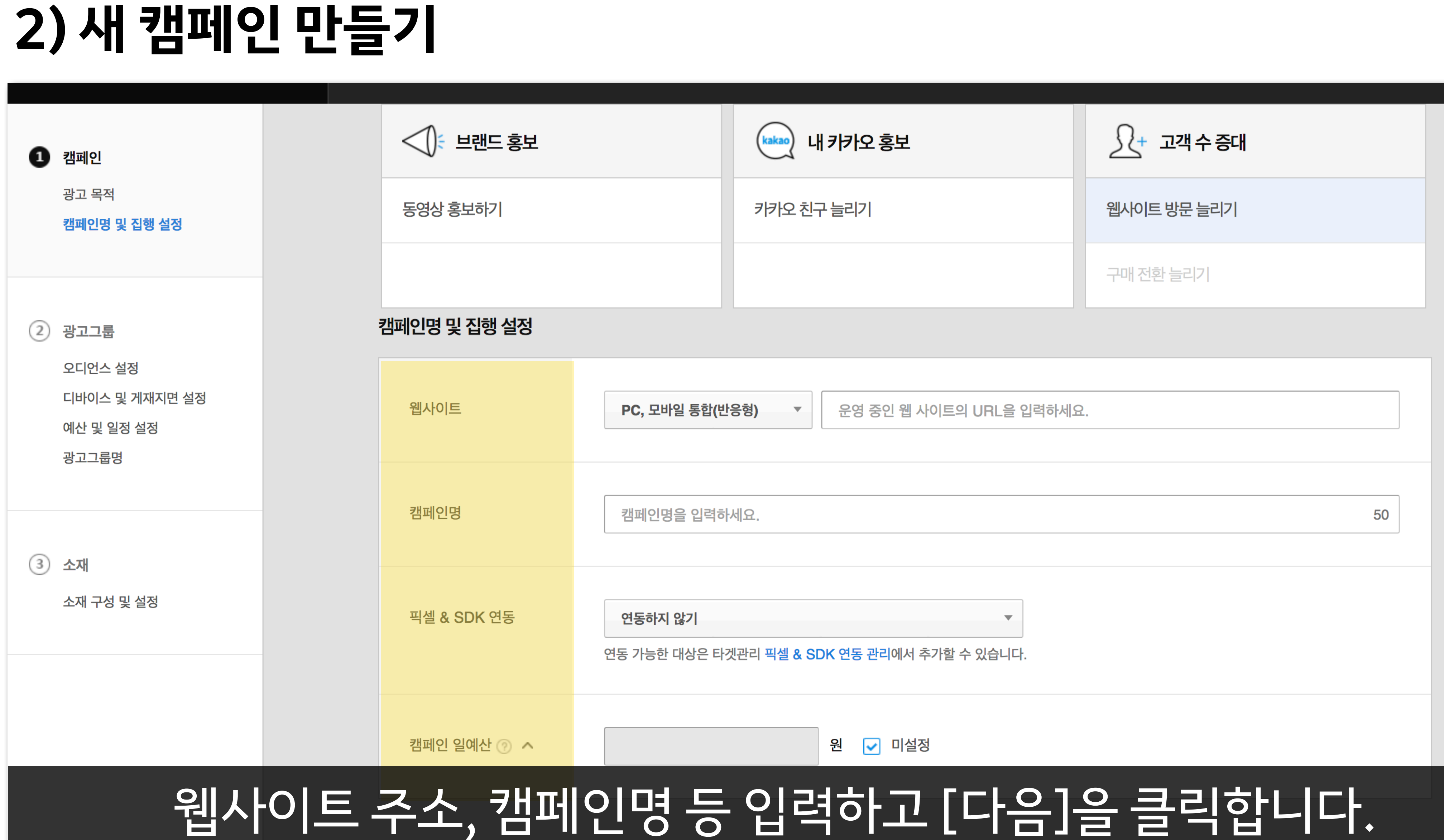

# 

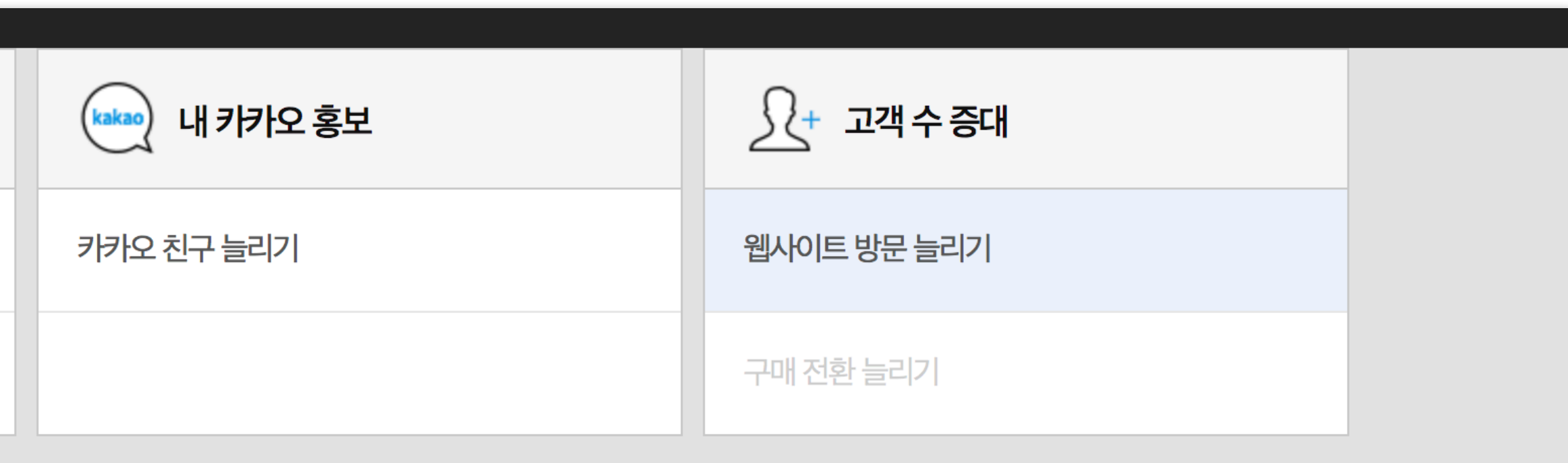

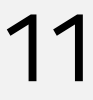

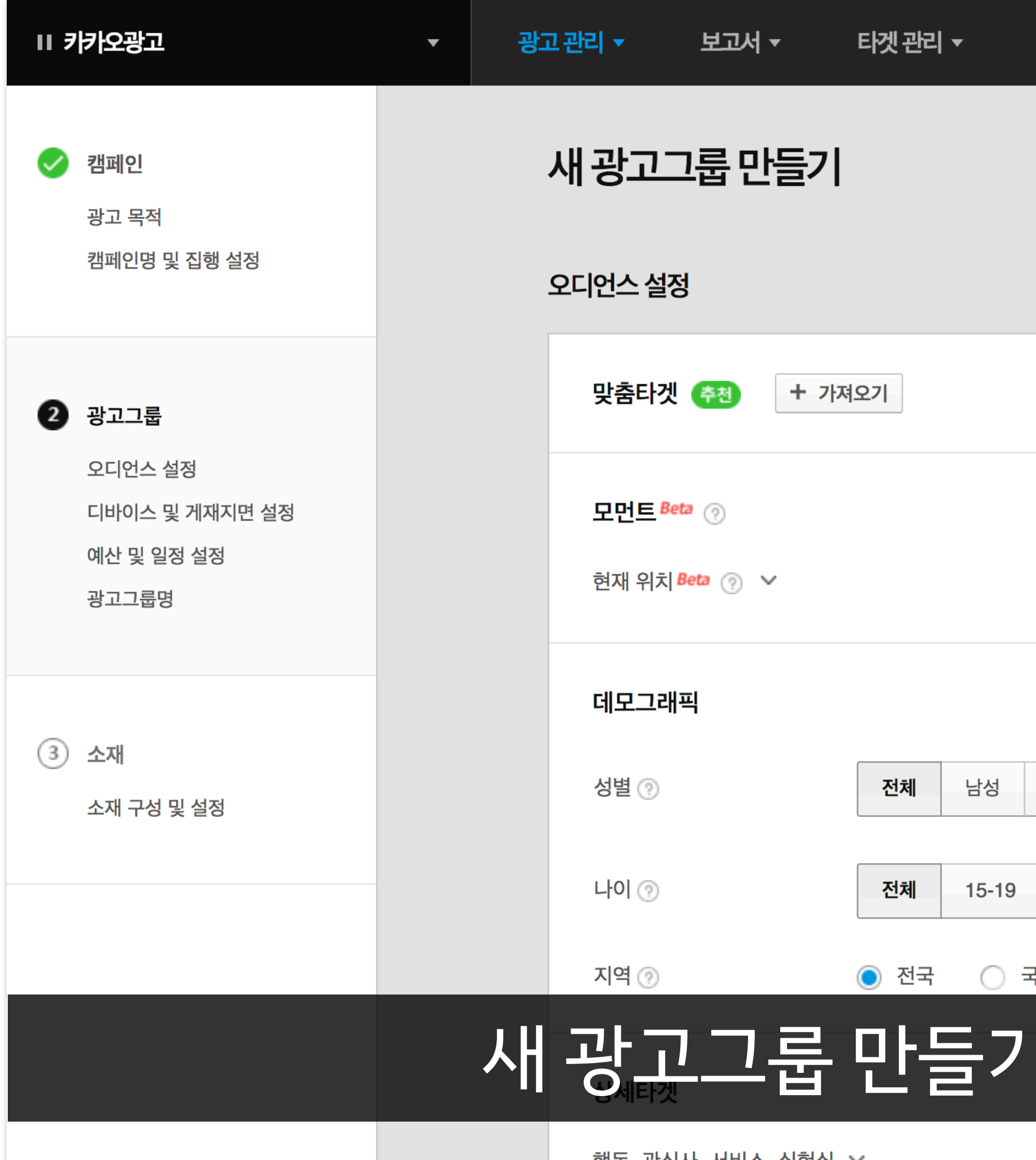

디바이스 및 게재지면

## |에서는 오디언스 설정과

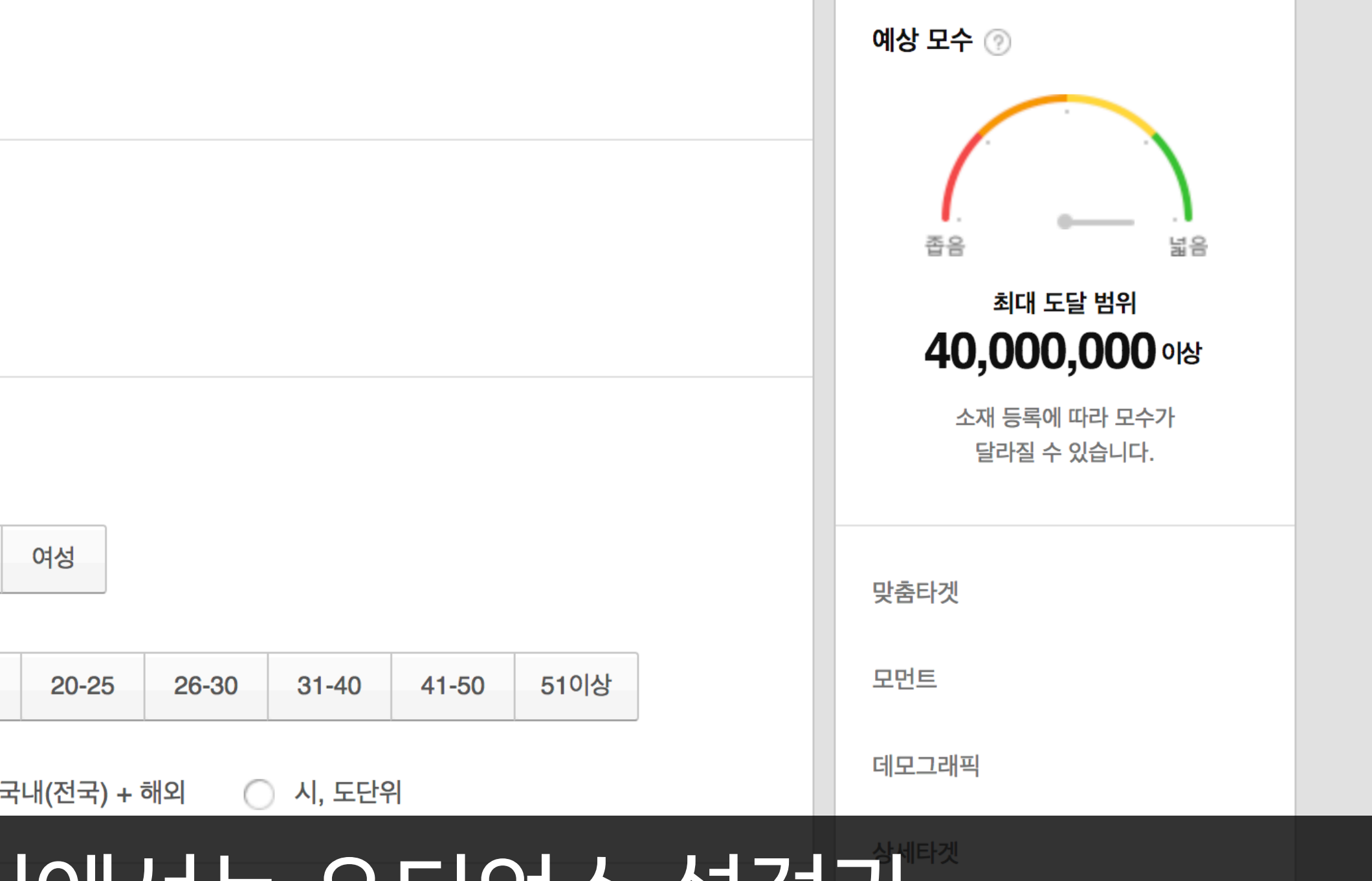

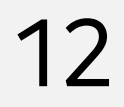

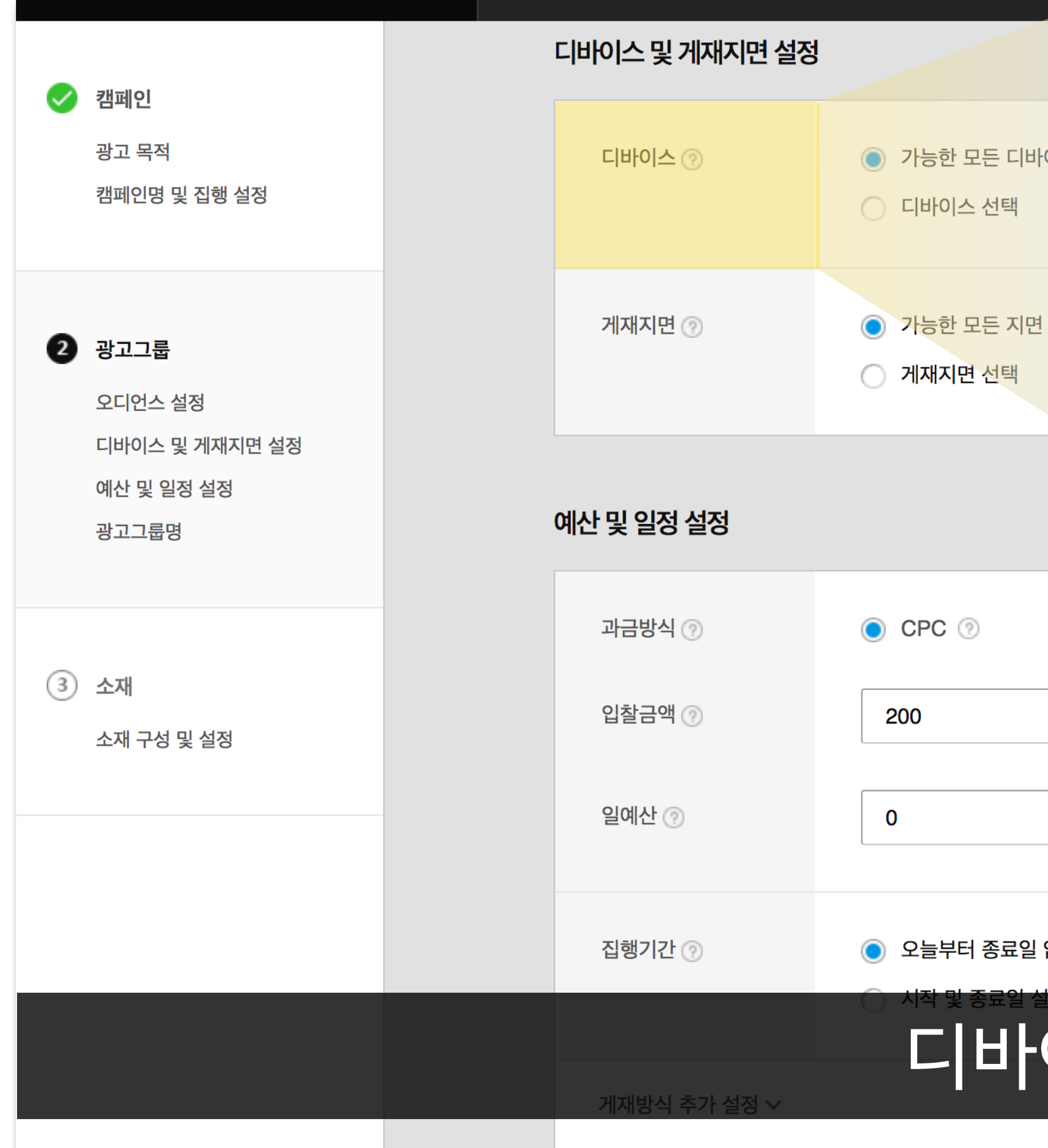

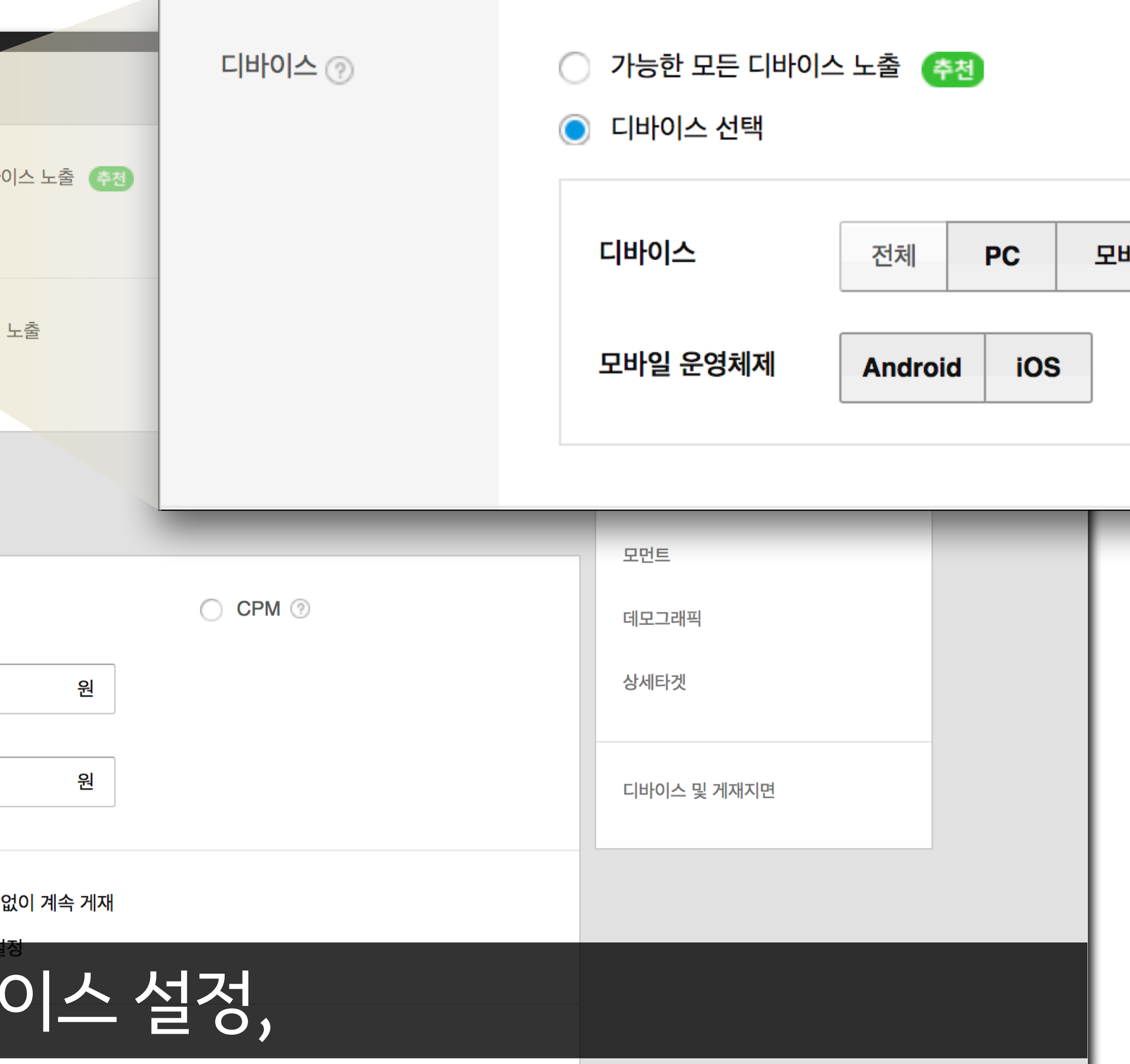

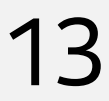

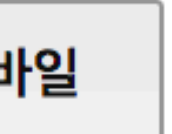

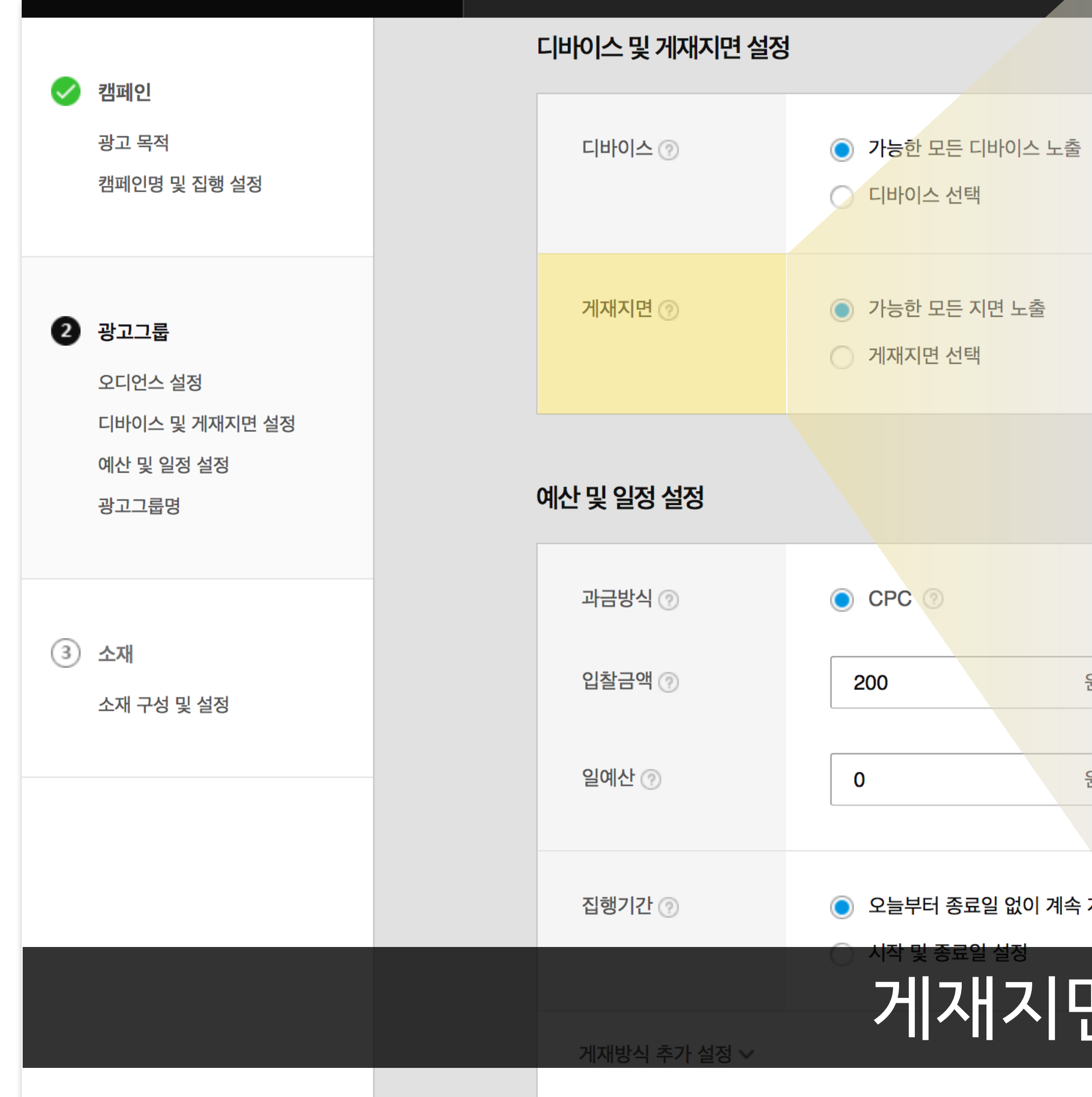

## 게재지면 설정,

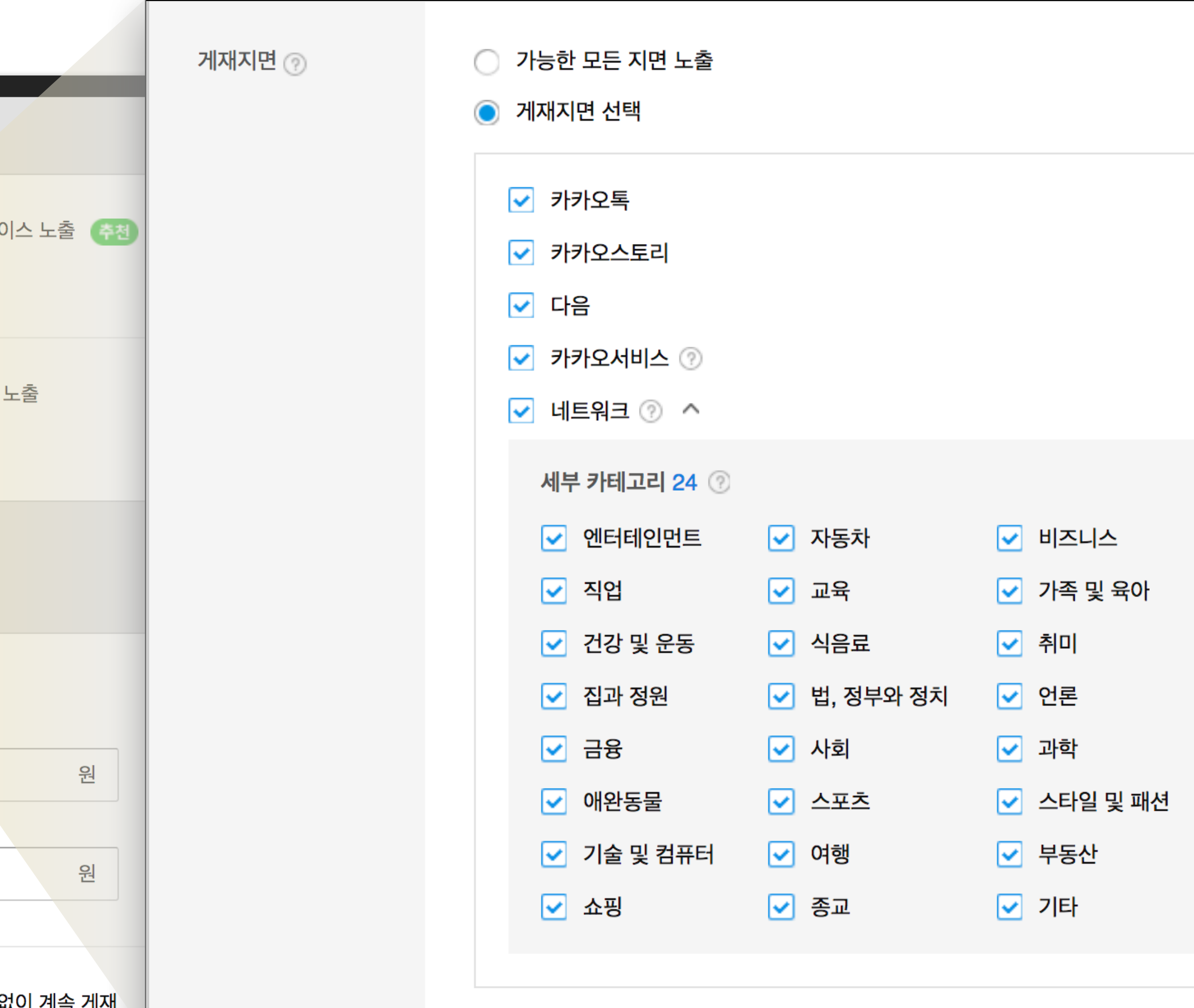

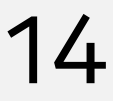

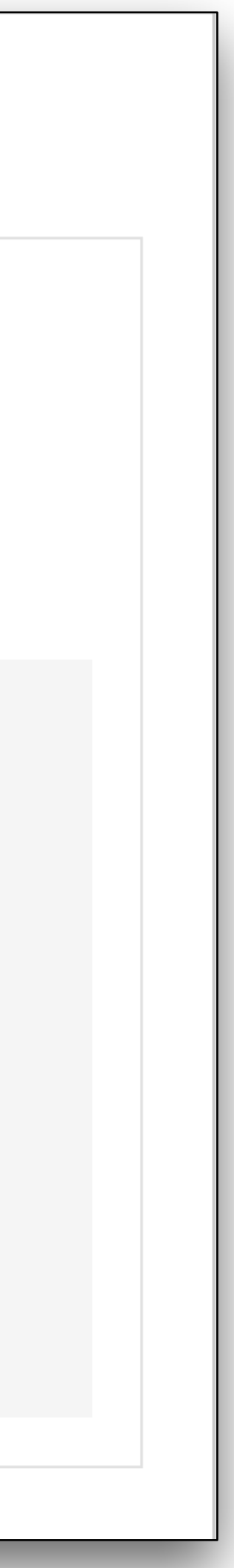

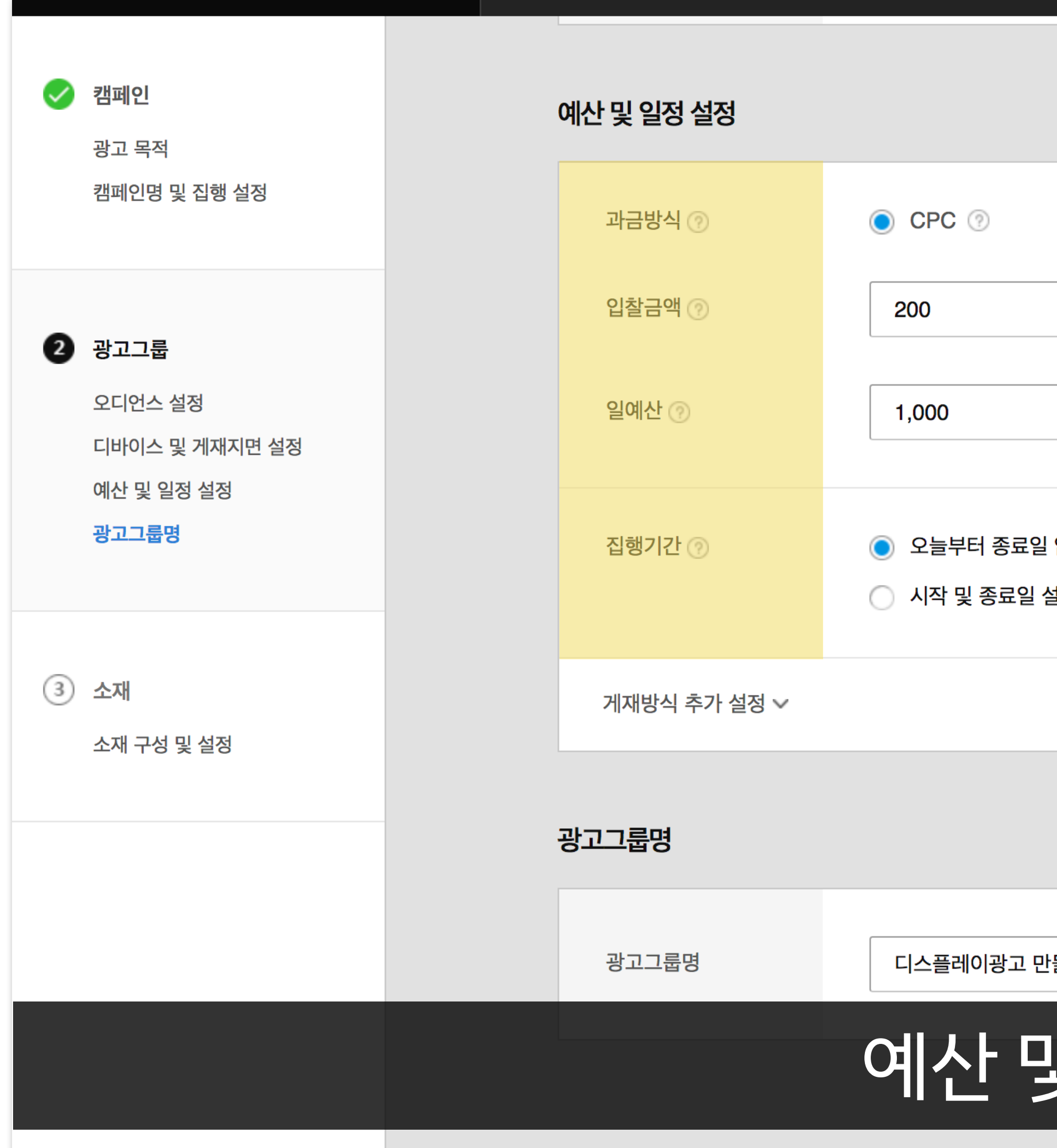

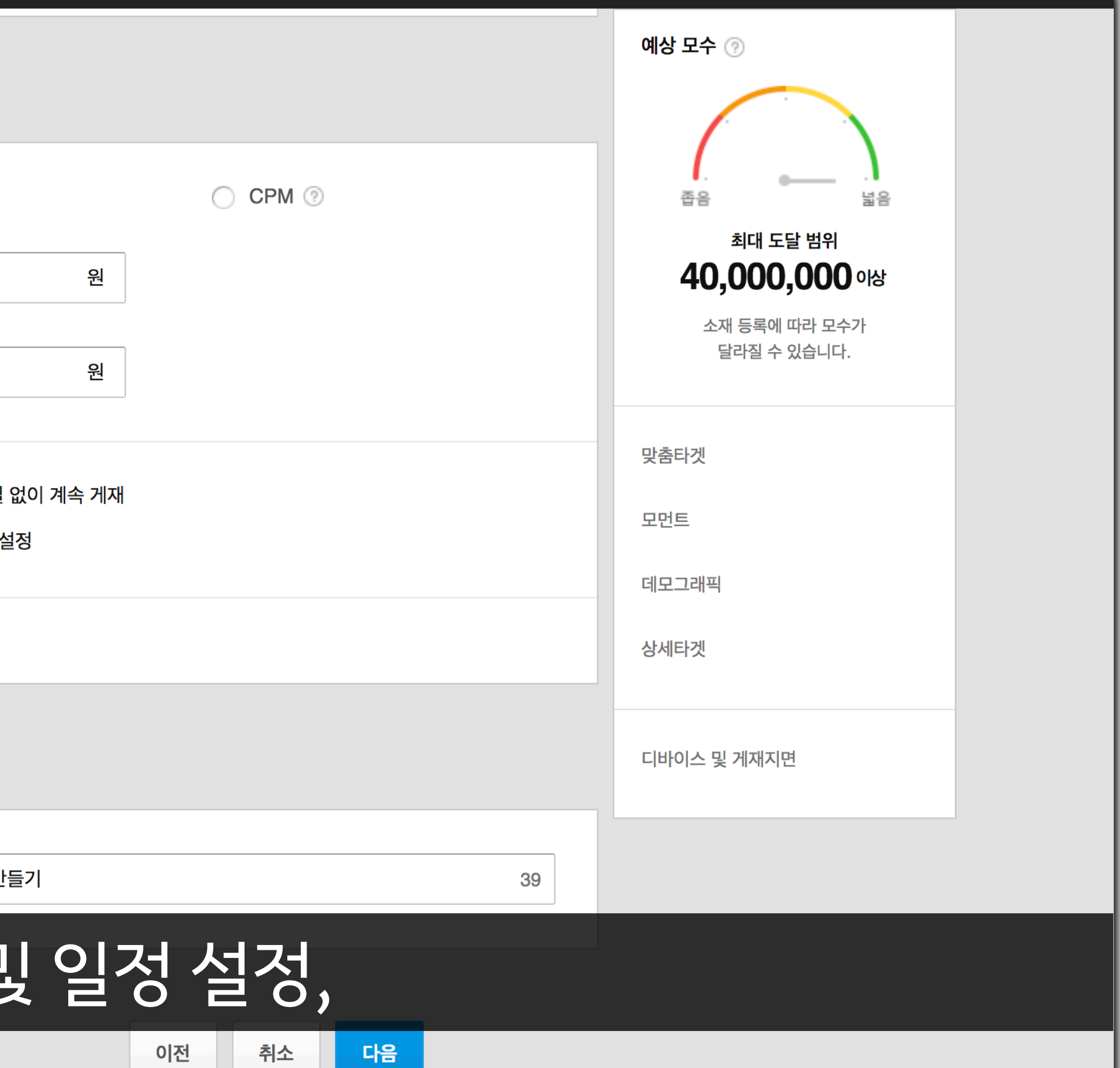

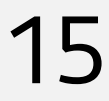

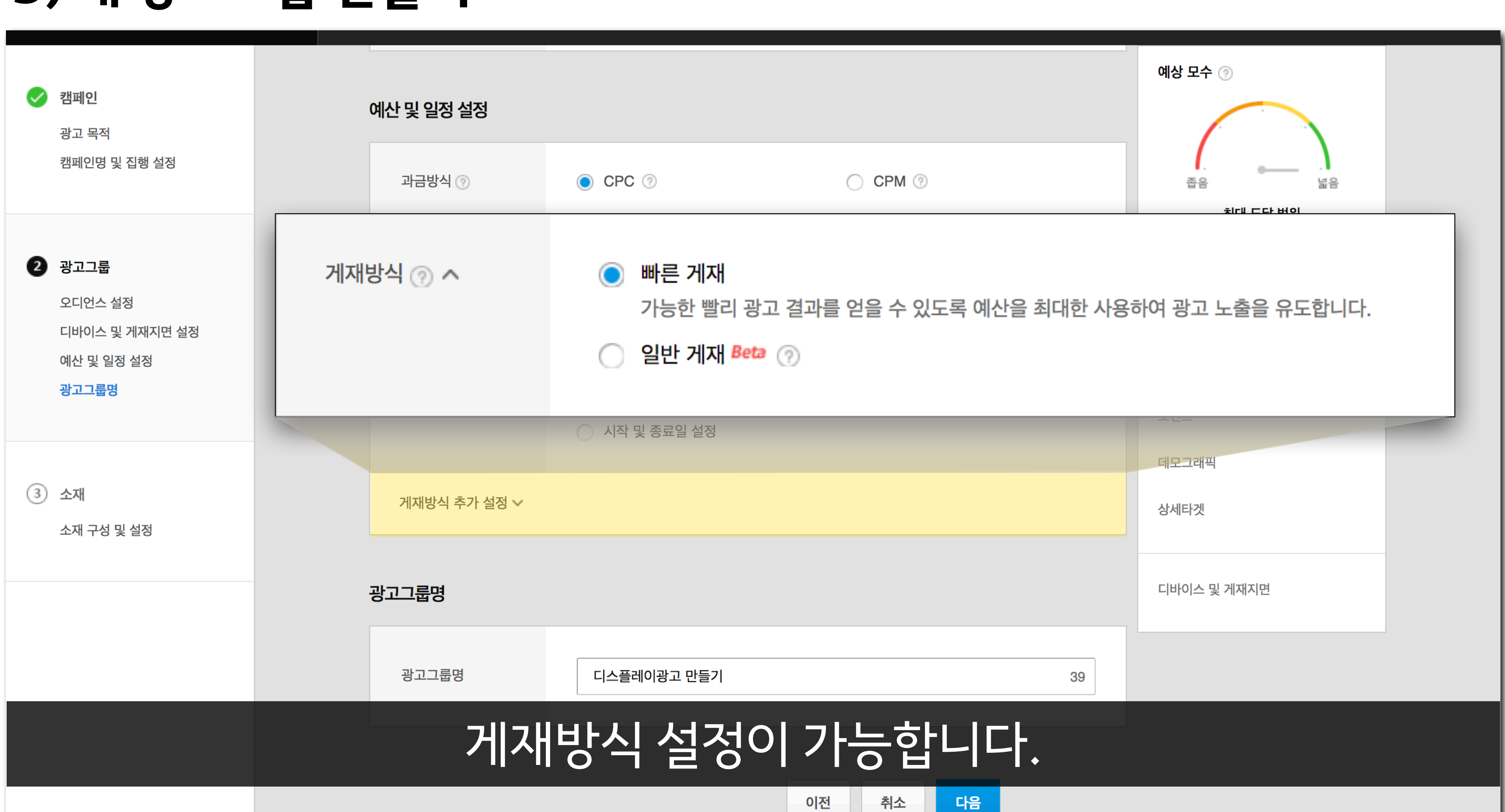

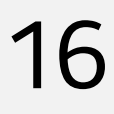

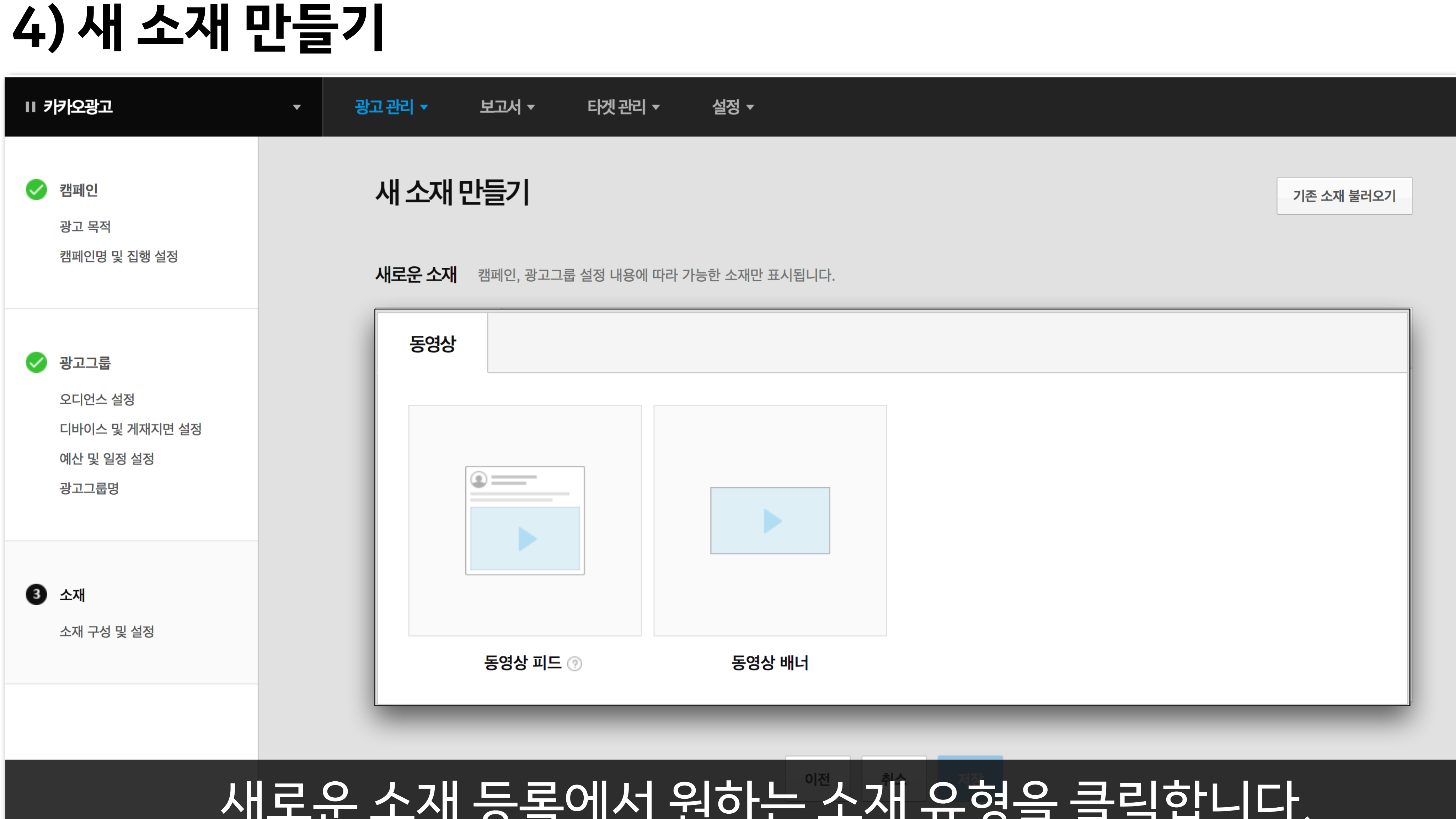

### 새로운스 파 오 그 대 대 나는 그 대 대 오른 로그 티 대 사

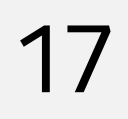

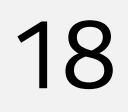

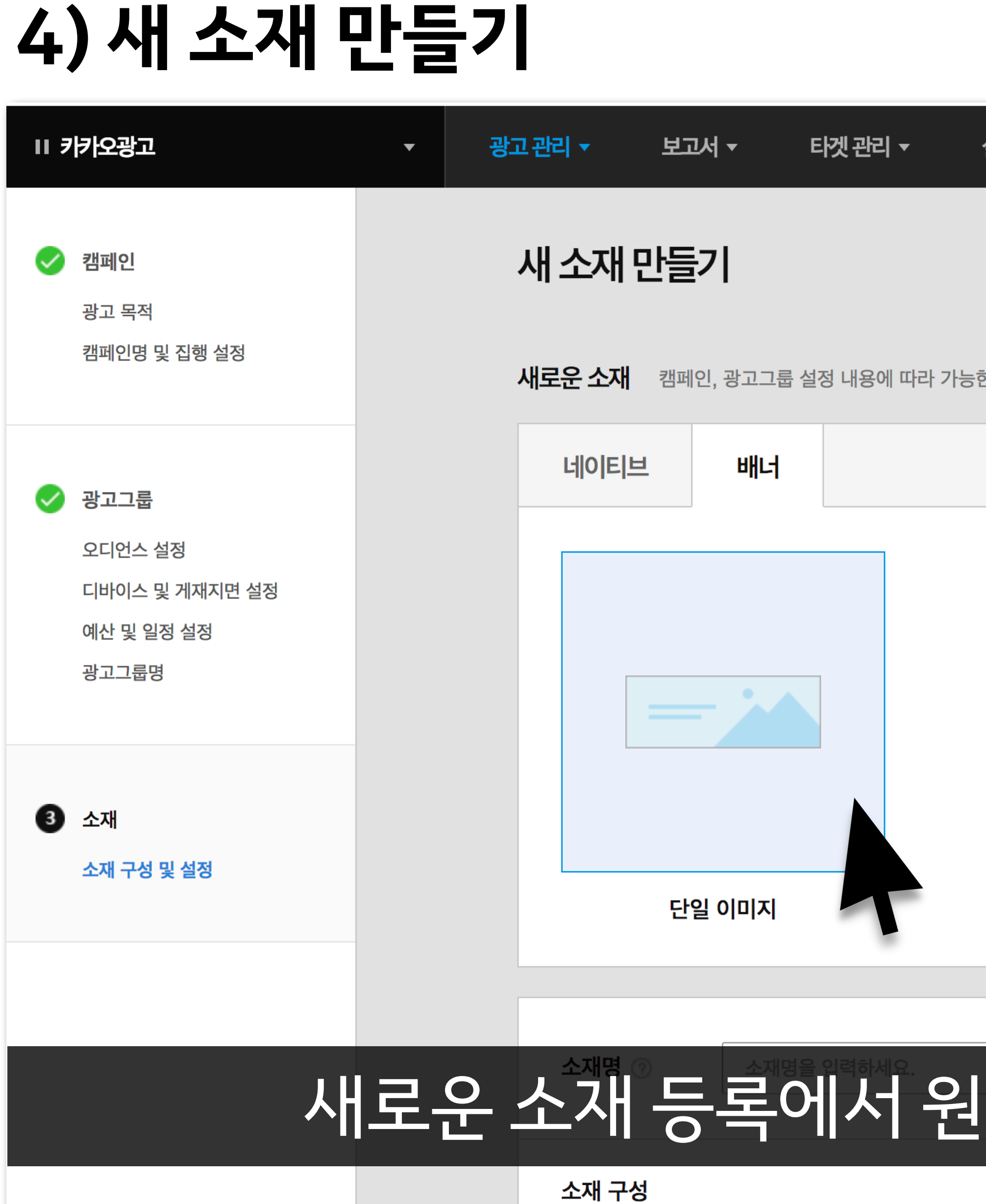

## 하는 소재 유형을 클릭합니다.

<sub>.</sub><br>한 소재만 표시됩니다.

기존 소재 불러오기

설정 ▼

### **4)새소재만들기**

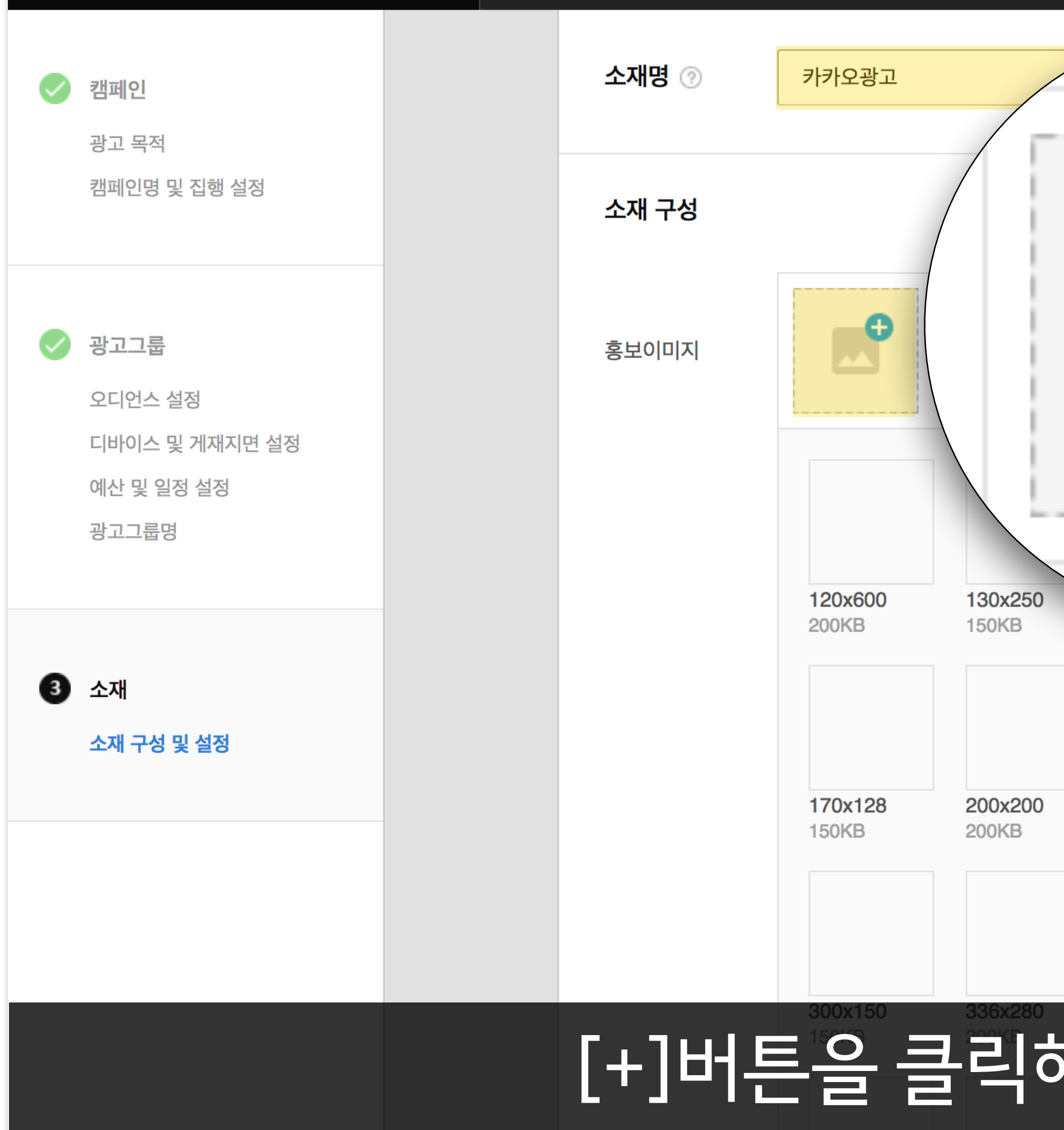

## 해 소재를 등록합니다.

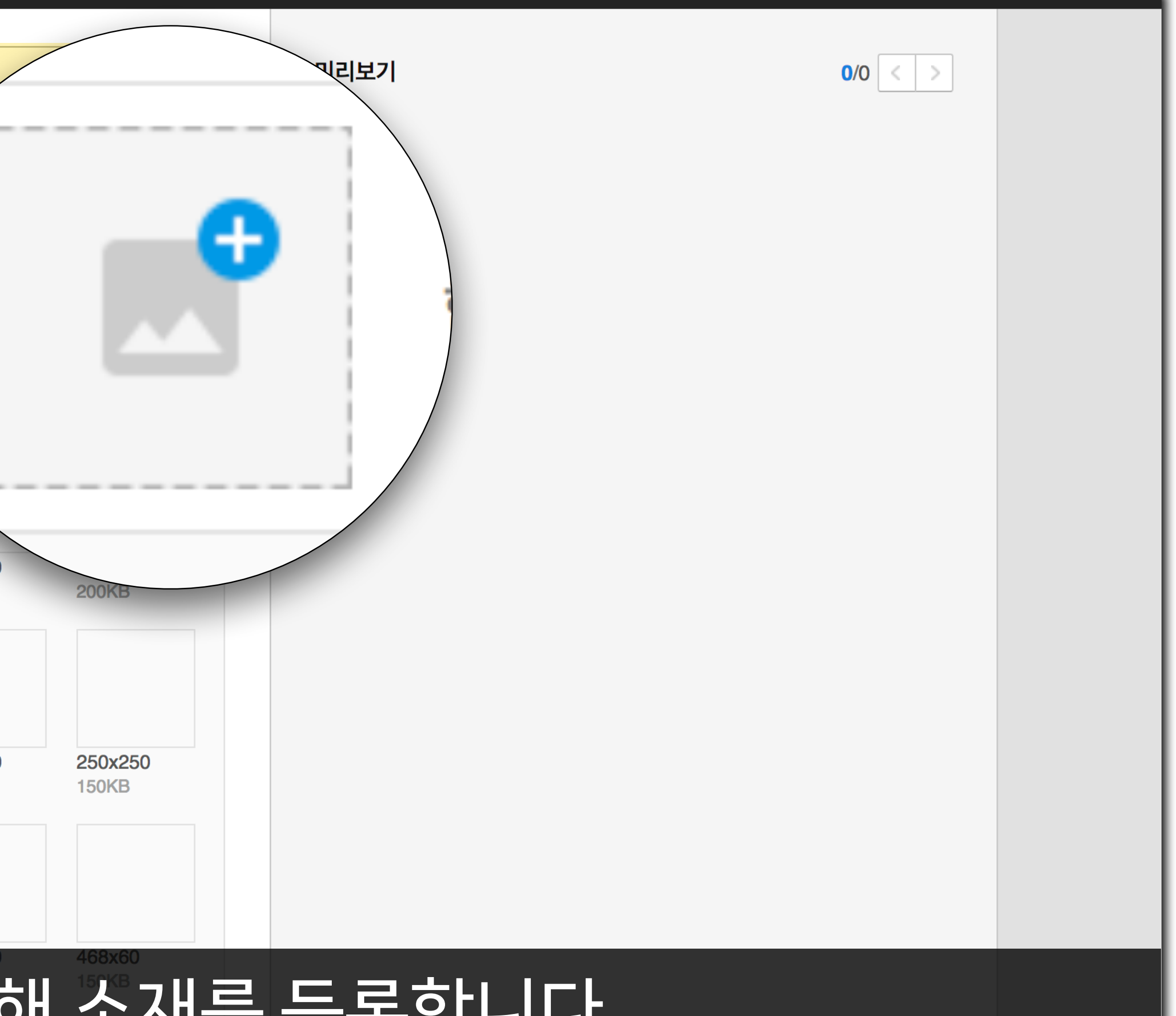

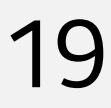

### **4)새소재만들기** ◇ 캠페인 소재명 ② 광고 목적

캠페인명 및 집행 설정 소재 구성 아래 제시된 모든 사이즈를 ◇ 광고그룹 한번에 등록 가능합니다. 홍보이미지 (JPG/JPEG/PNG) 오디언스 설정 디바이스 및 게재지면 설정 예산 및 일정 설정 광고그룹명 120x600 130x250 **200KB 150KB 3** 소재 소재 구성 및 설정 170x128 200x200 **150KB 200KB** 300x150 336x280 150KB | **200KB** 

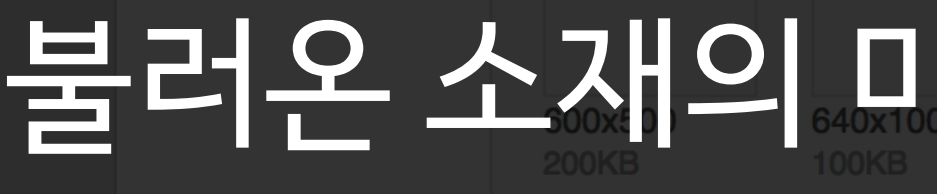

소재명을 입력하세요.

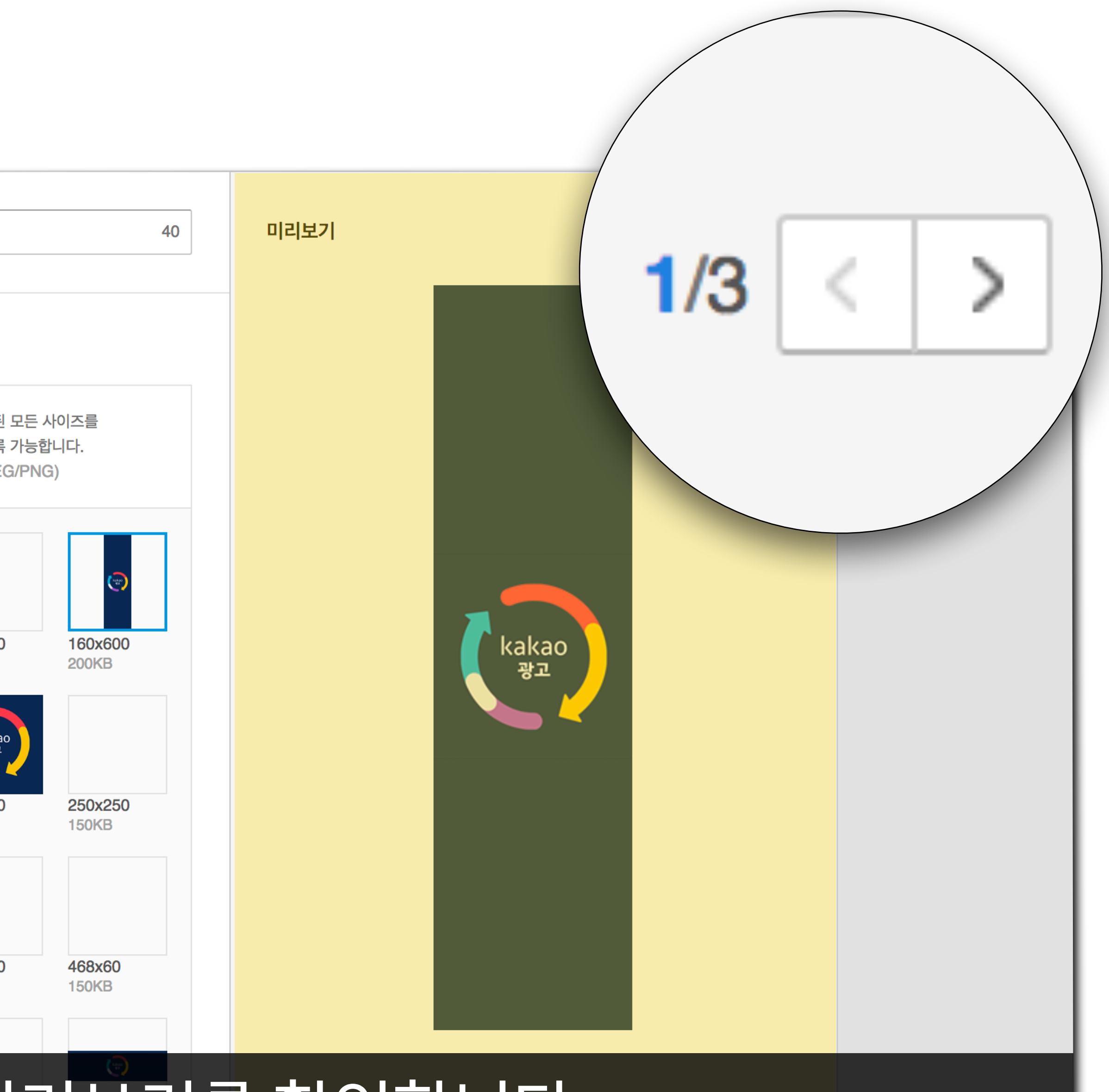

### 불러온소재의미리보기를확인합니다.

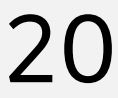

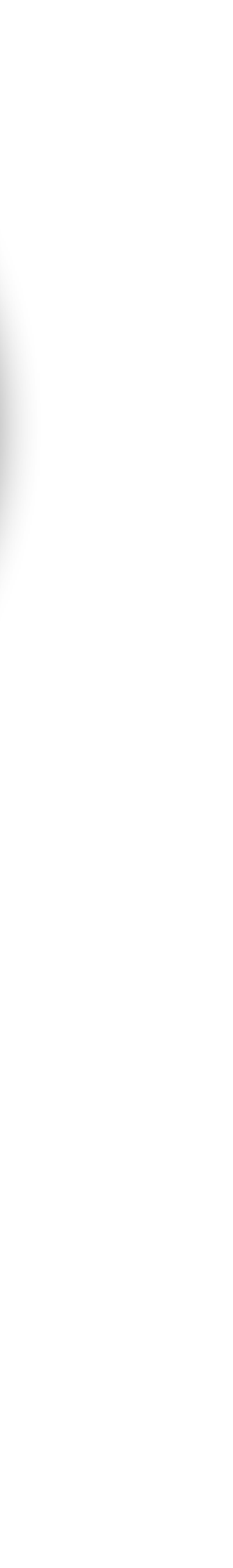

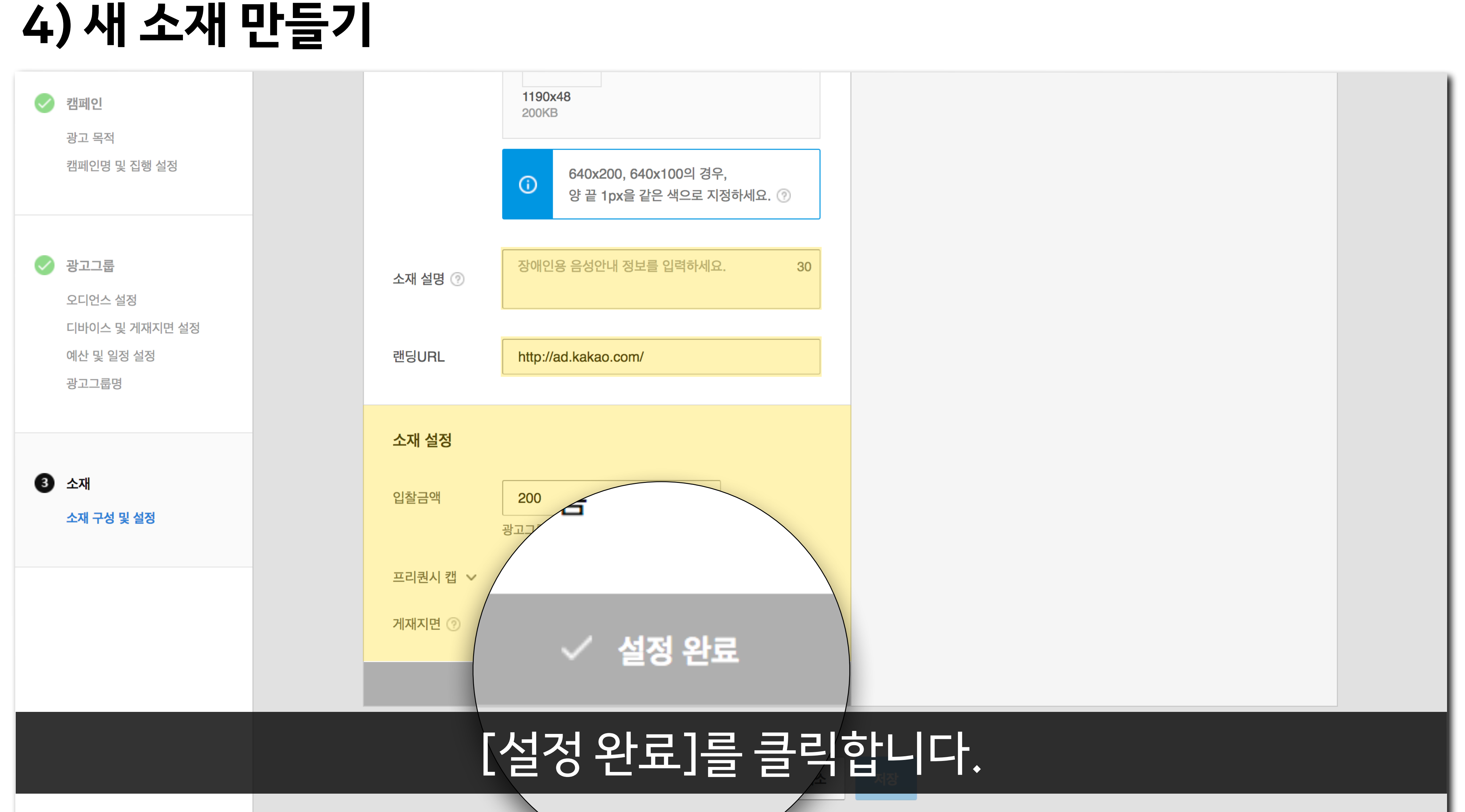

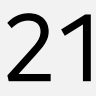

### **4)새소재만들기**

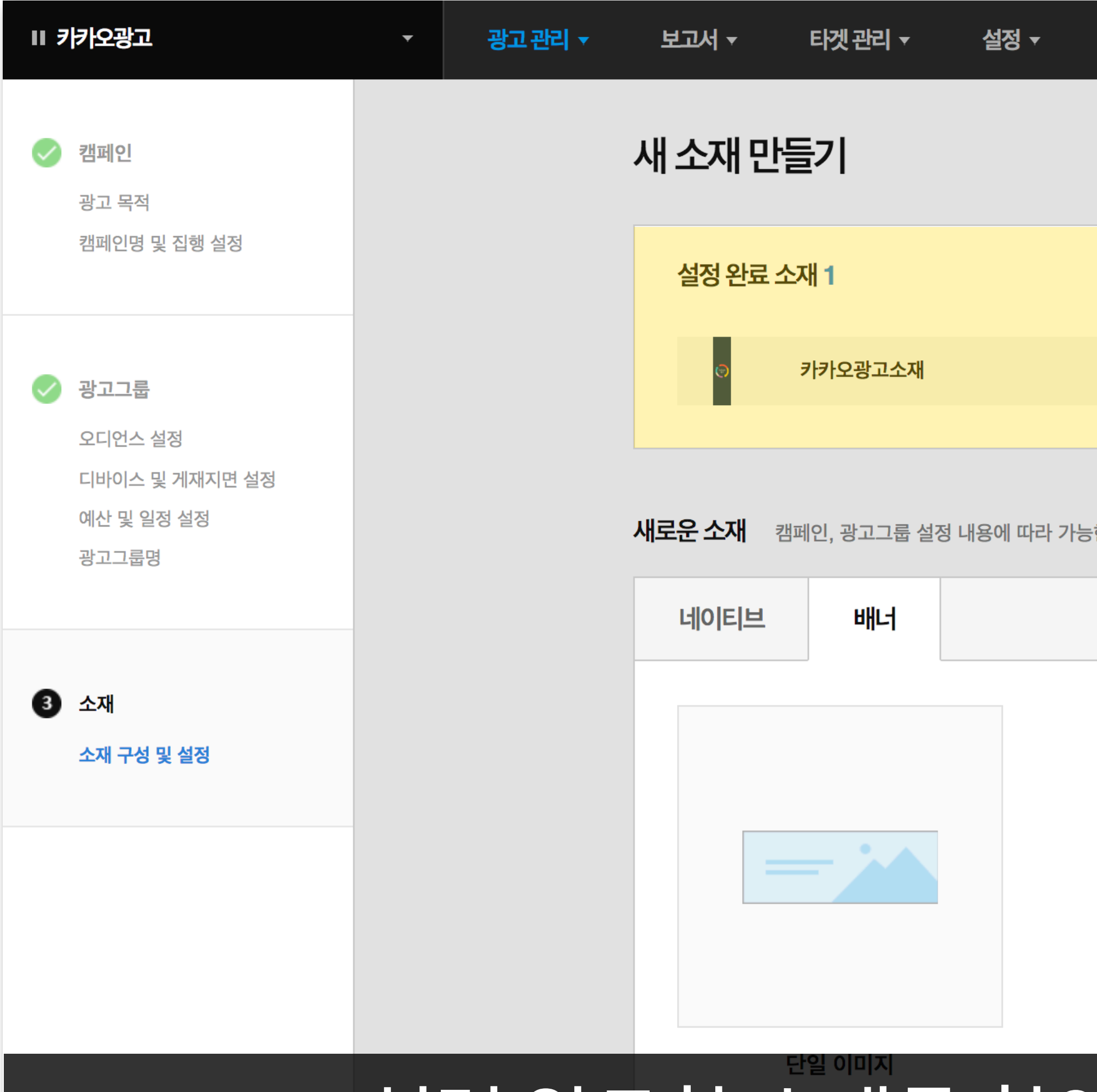

#### **02 Kakao광고만들기:디스플레이광고만들기** 22

### 설정완료한소재를확인한뒤,[저장]을클릭합니다.

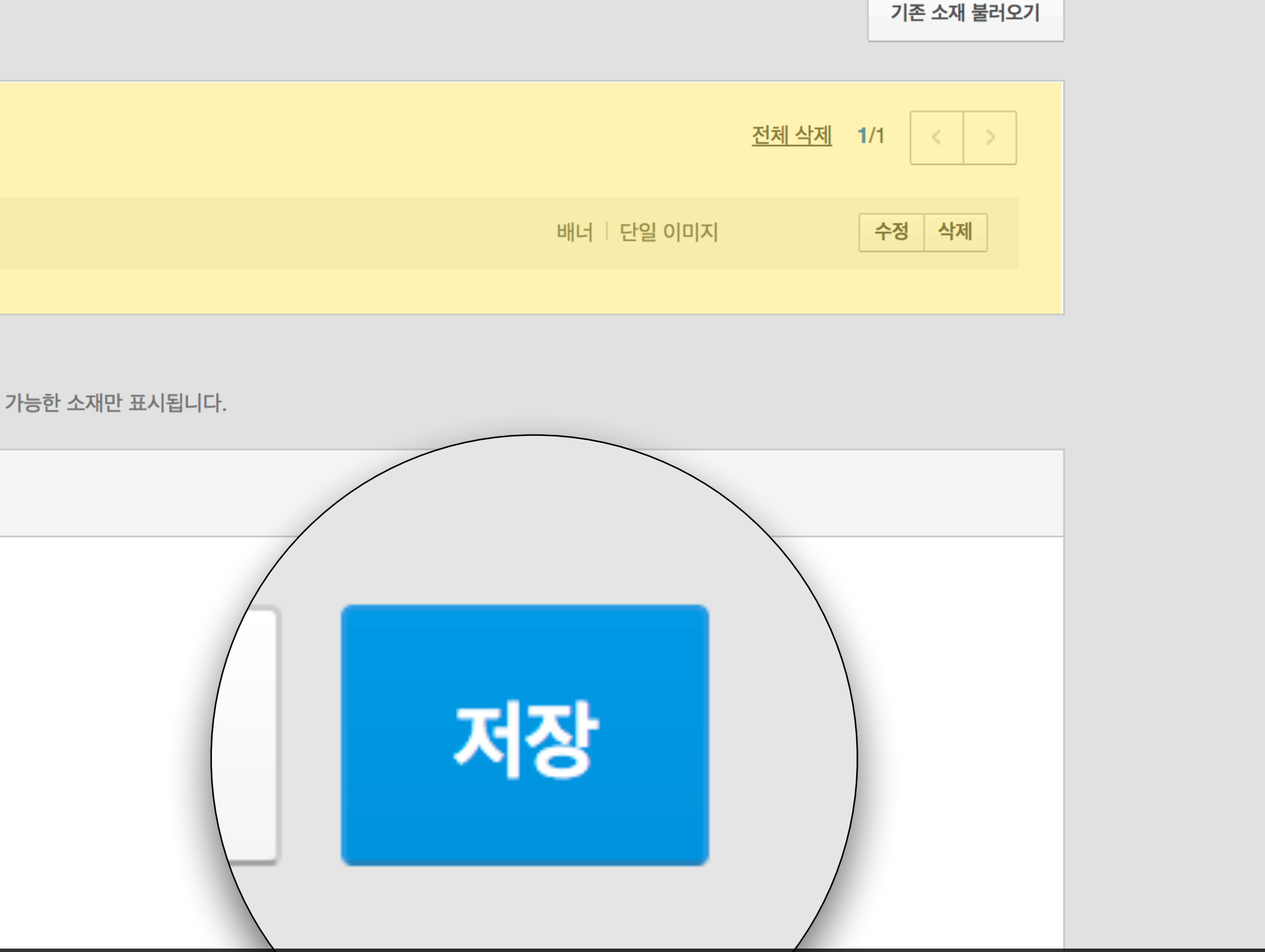

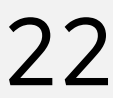

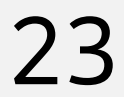

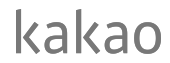

### **디스플레이광고만들기프로세스**

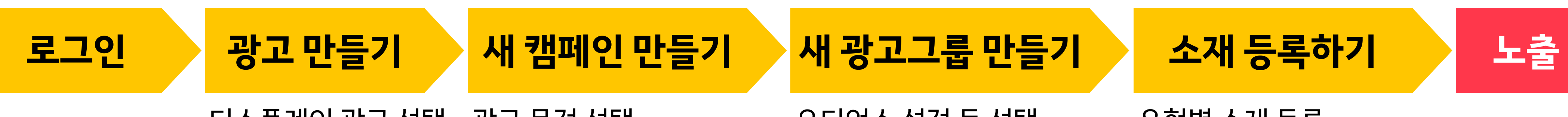

디스플레이 광고 선택 경기 선택 정도 오디언스 설정 등 선택 다 유형별 소재 등록

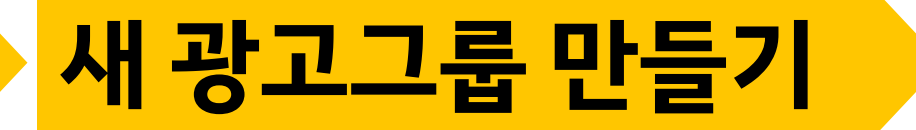

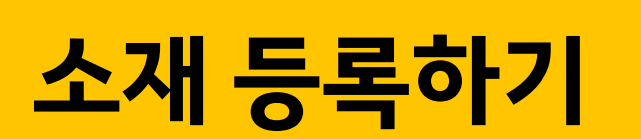

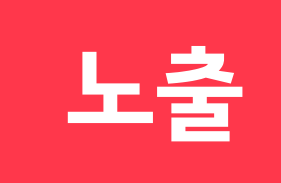

### **Kakao광고:디스플레이광고 카카오톡,카카오스토리,다음,이외프리미엄네트워크서비스**등의지면에 동영상,배너,네이티브등**다양한유형의크리에이티브**로보여주는광고

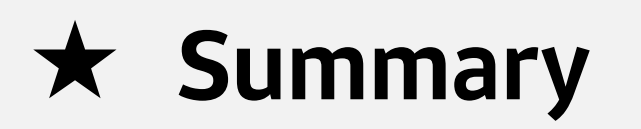

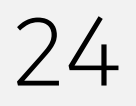

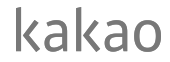

# **카카오광고의플러스친구가되어주세요!** 카카오광고소식과교육영상을카카오톡채팅방에서받아보실수있습니다.

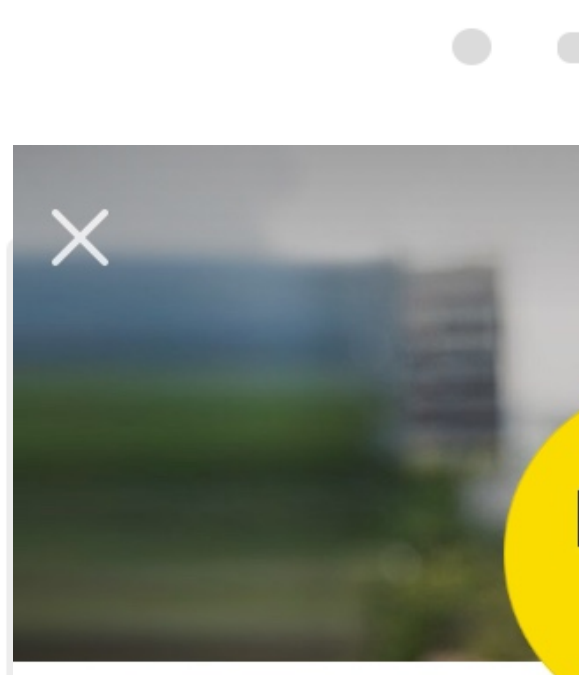

생활의 모든 순간, 마케팅이 되다. 카카오 광고의 다양한 소식을 전해드립니다.

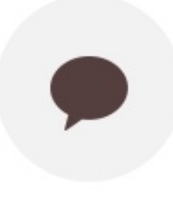

1:1 채팅

# kakao 광고

#### 카카오광고 친구 3,327 명

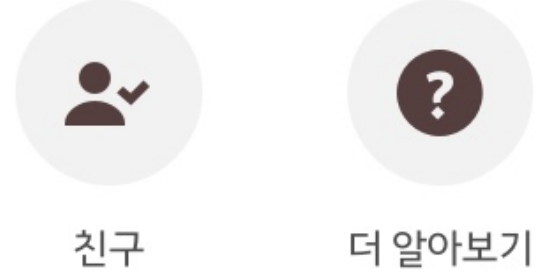

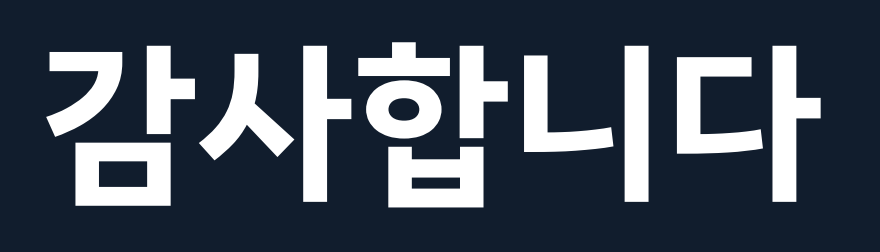